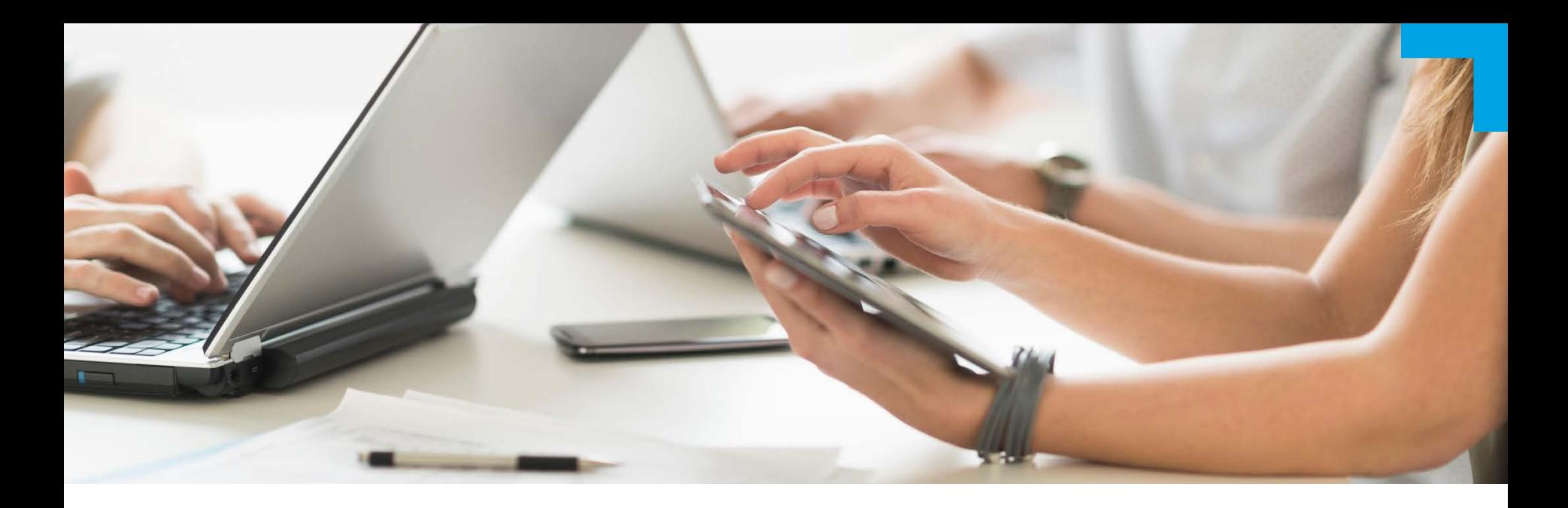

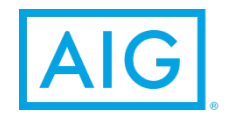

SME Online Navigation

## **Objective**

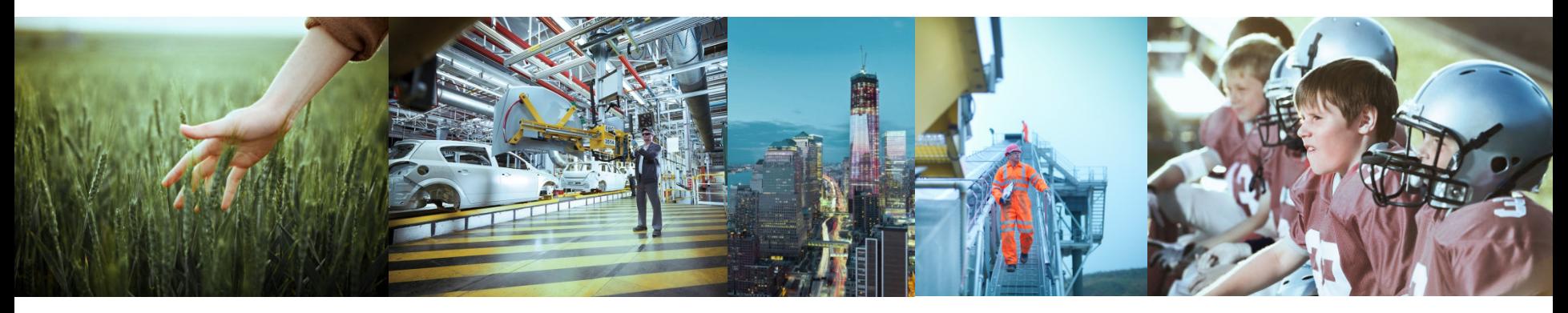

Walk-through on how to effectively use SME Online to do new business submission, bind policy , secure renewal and endorse policy

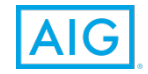

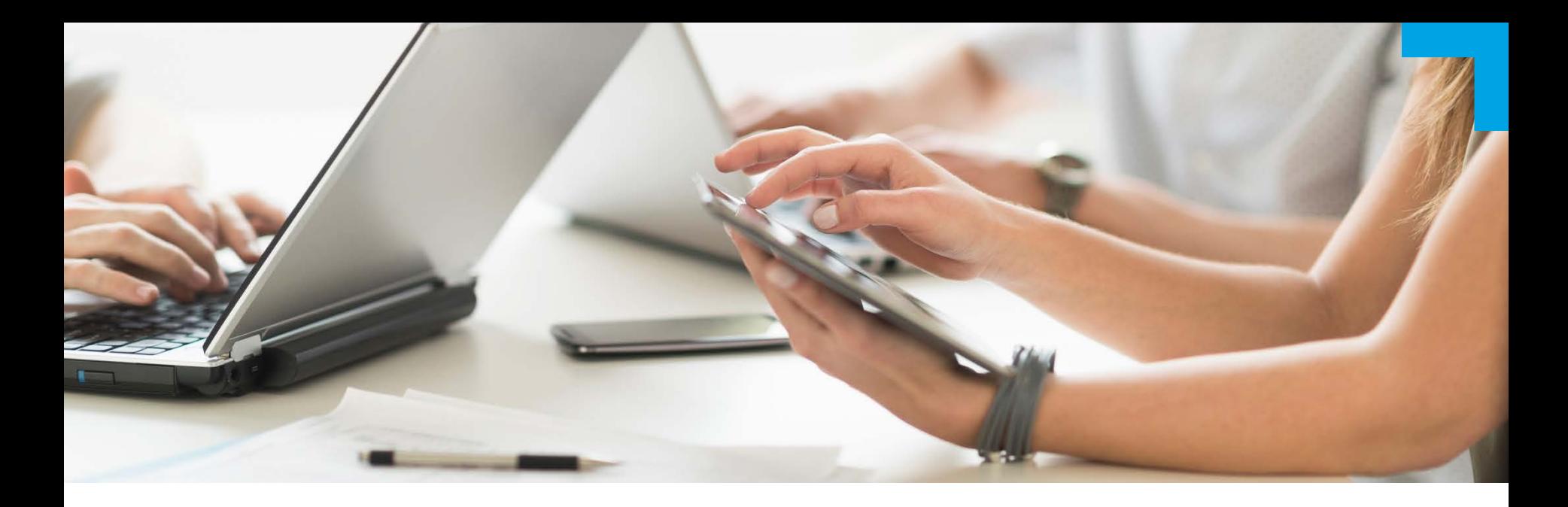

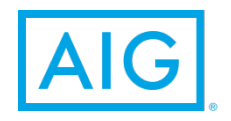

# Introduction to SME Online

# What is SME Online?

# Benefits of Full Externalization

- **Increase in efficiency for you and your clients**
- Cost efficiency for you
- **Streamlining your insurance processes**
- Faster turnaround time

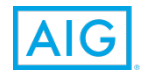

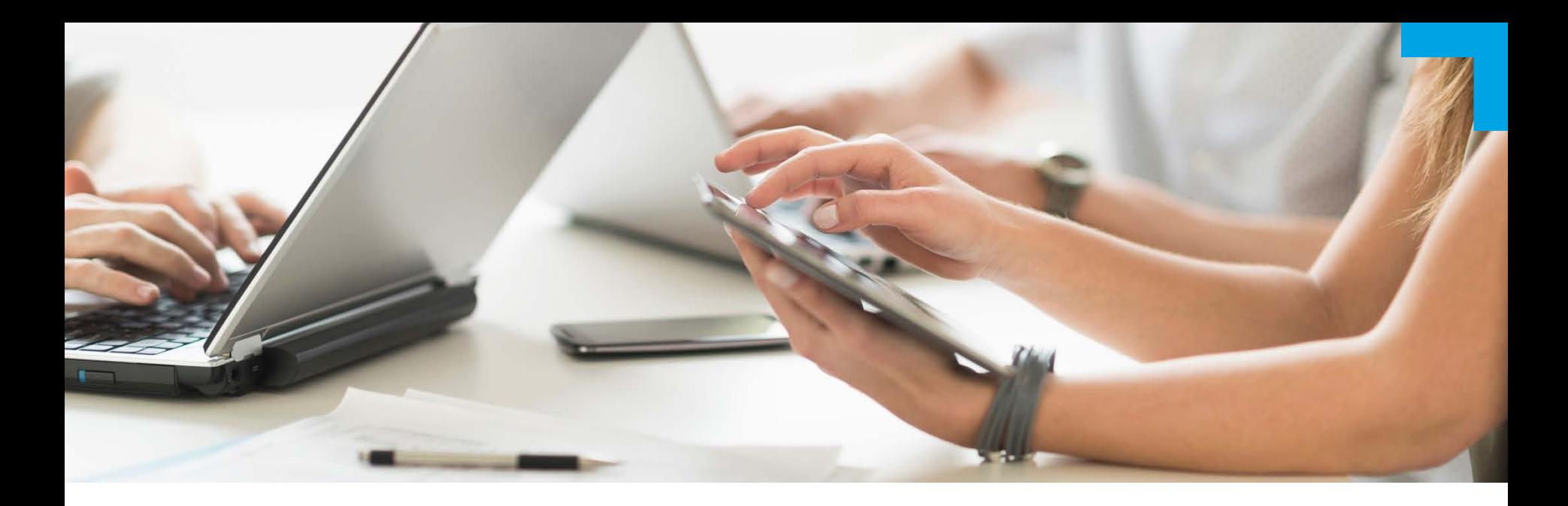

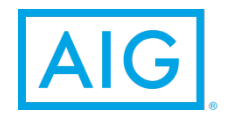

# Quote Using SME Standard

### **Step 1:** Log in to myAIG Portal **www.myaig.com.sg**

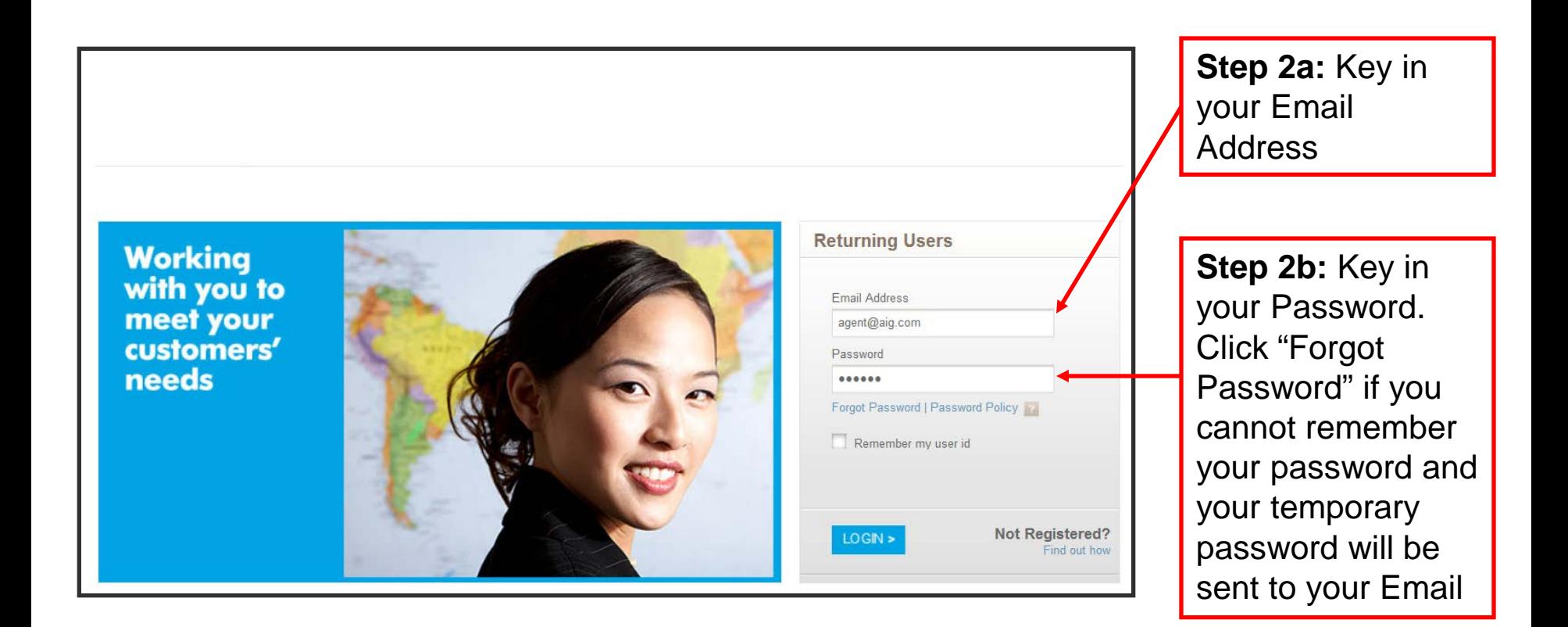

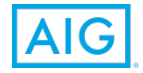

# Accessing SME Online – 2 Factor Authentication

**Step 3 – Upon successful password validation, a One Time Password (OTP) will be sent to the registered mobile number. The message will be as follows:**

AIG - Your online myAIG OTP is XXXXXX. It will expire after 5 minutes. For assistance, please call 64193033 (select option 6).

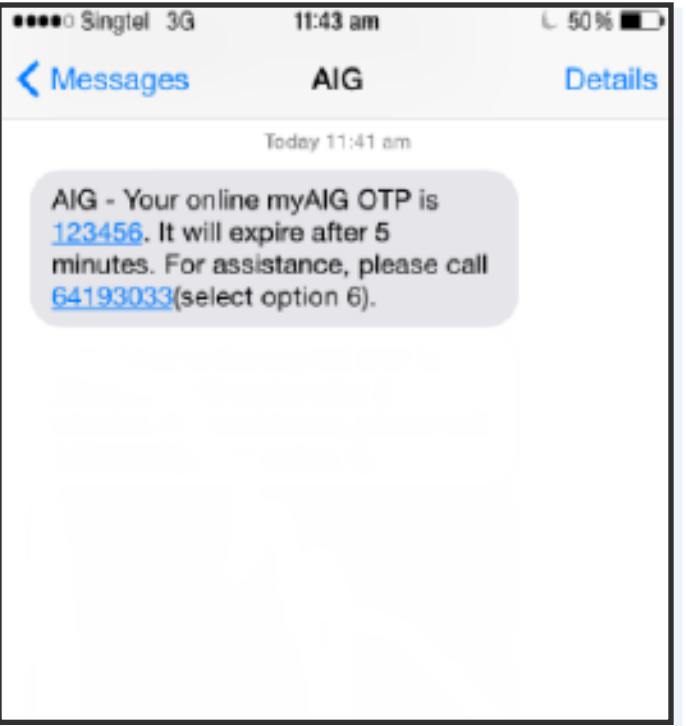

#### **One Time Password Authentication**

To proceed with your login, please enter the OTP sent to your registered phone number and click "Submit"

Please leave this browser window open while waiting for the OTP.

#### SUBMIT >

Haven't received your OTP? Please click here to resend.

#### **OTP Help**

- OTP will be sent to the mobile number registered with your myAIG account.
- Please click the resend OTP link if you wish to receive a new OTP.
- Please enter the latest OTP sent to your registered mobile number.
- You will be locked out of your account after 5 failed attempts to authenticate the OTP.
- If you are locked out after 5 consecutive failed attempts, please click "Forgot Password" on the login page to reset your account password and unlock the account.
- Please call AIG Support at 64193033(select Option 6) from Mondays to Fridays (9am to 5pm) to update the mobile number listed in your account.
- Upon successful password validation, a OTP is sent to the registered mobile number ٠
- User enters the latest OTP in the validation box and submits to authenticate. ٠
- A request to generate a new OTP can be done through the link on the screen. ٠
- Note: Account will lock after 5 failed OTP authentication attempts. ٠

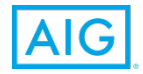

**Step 4:** Under My Applications, click on SME Online

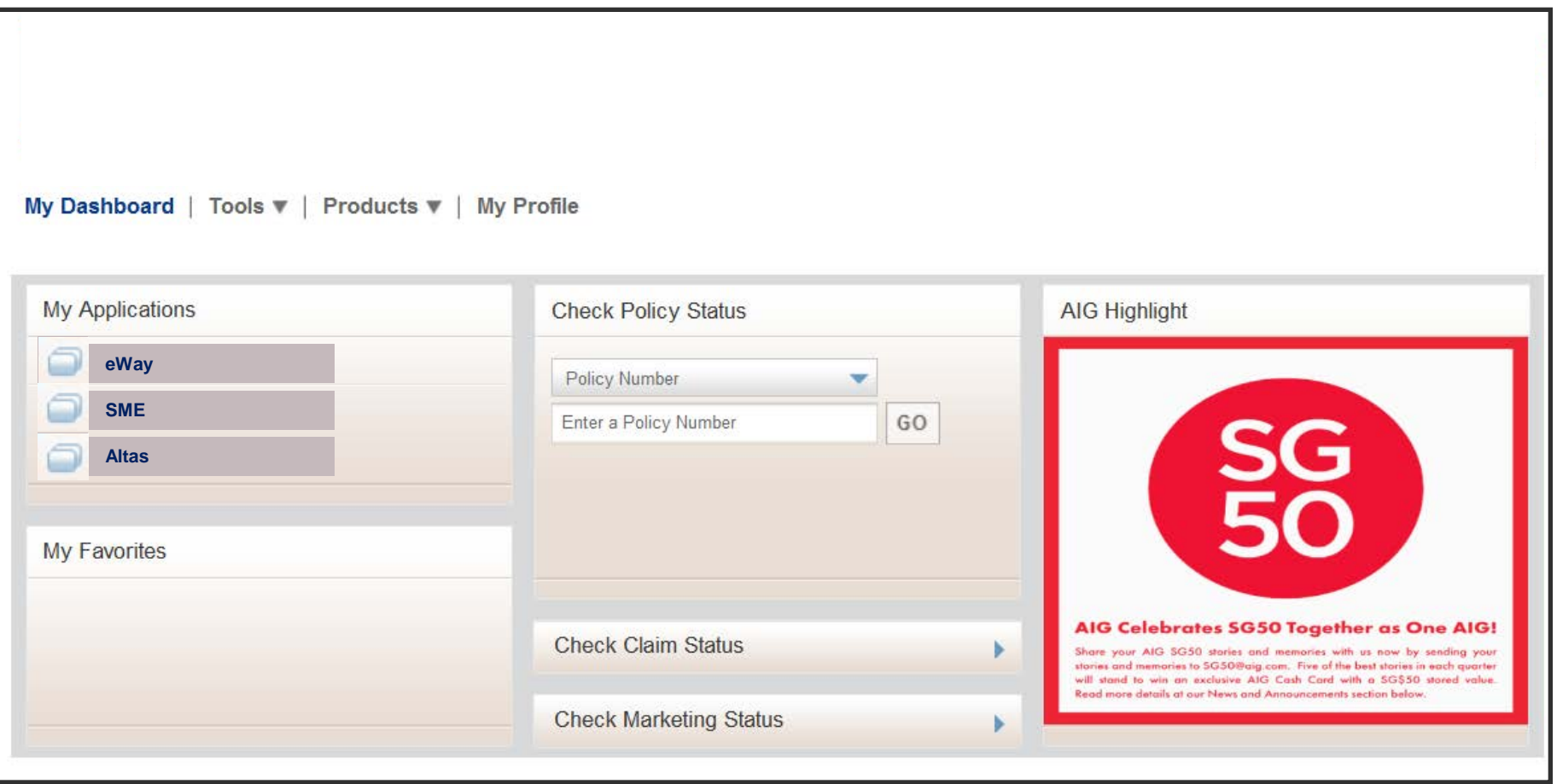

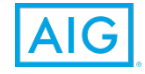

### **Step 5:** Select the Package Type

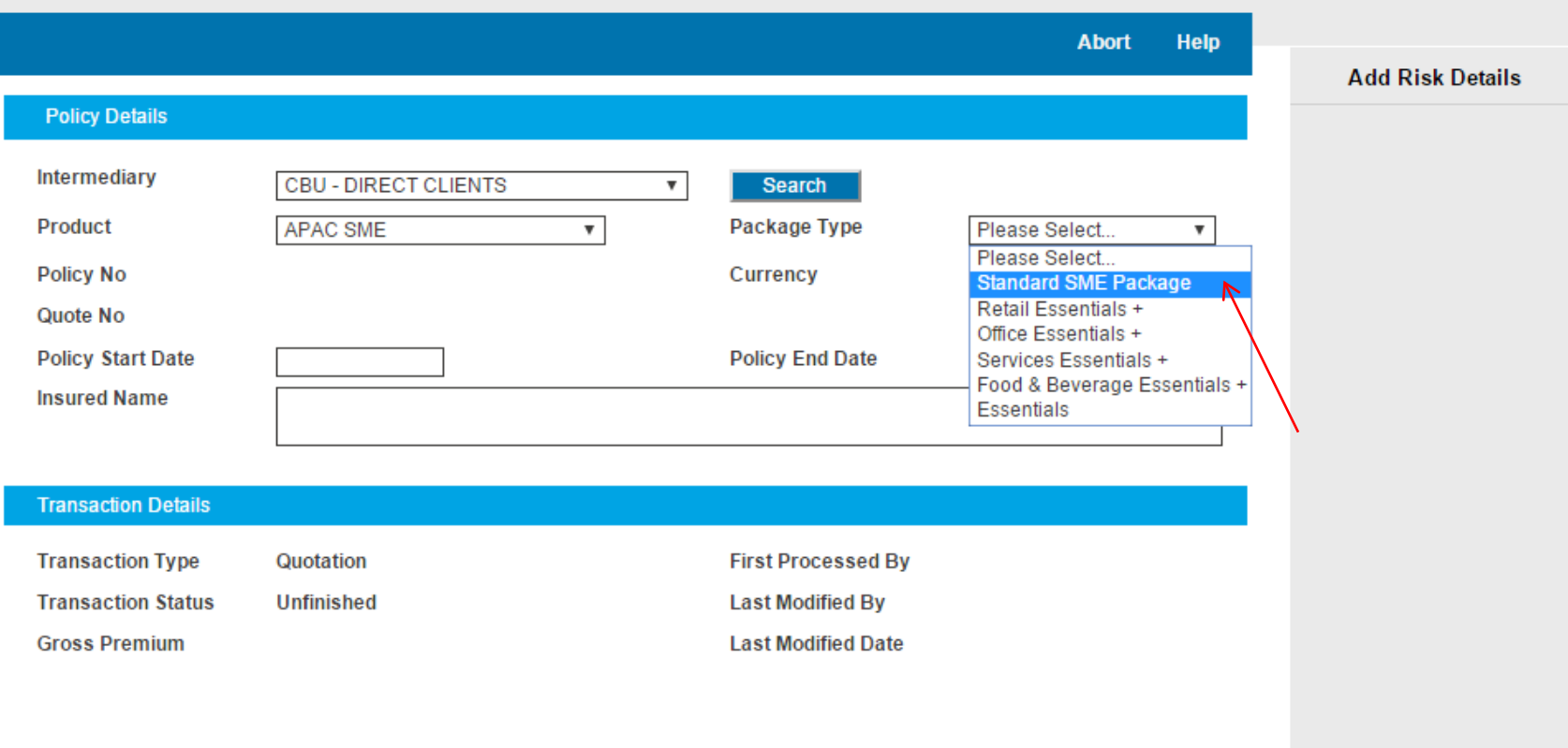

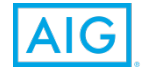

# SME Standard

- **Step 6:** Select the Start Date of the Policy (Please ensure that the start date is a future date no later than 30 days from today's date as backdating of policy is not allowed)
- **Step 7: Key in the Insured's Name**
- **Step 8:** Select "Standard SME Package" for the drop down list at "Package Type"

**Step 9: Click on "Add Risk Details"** 

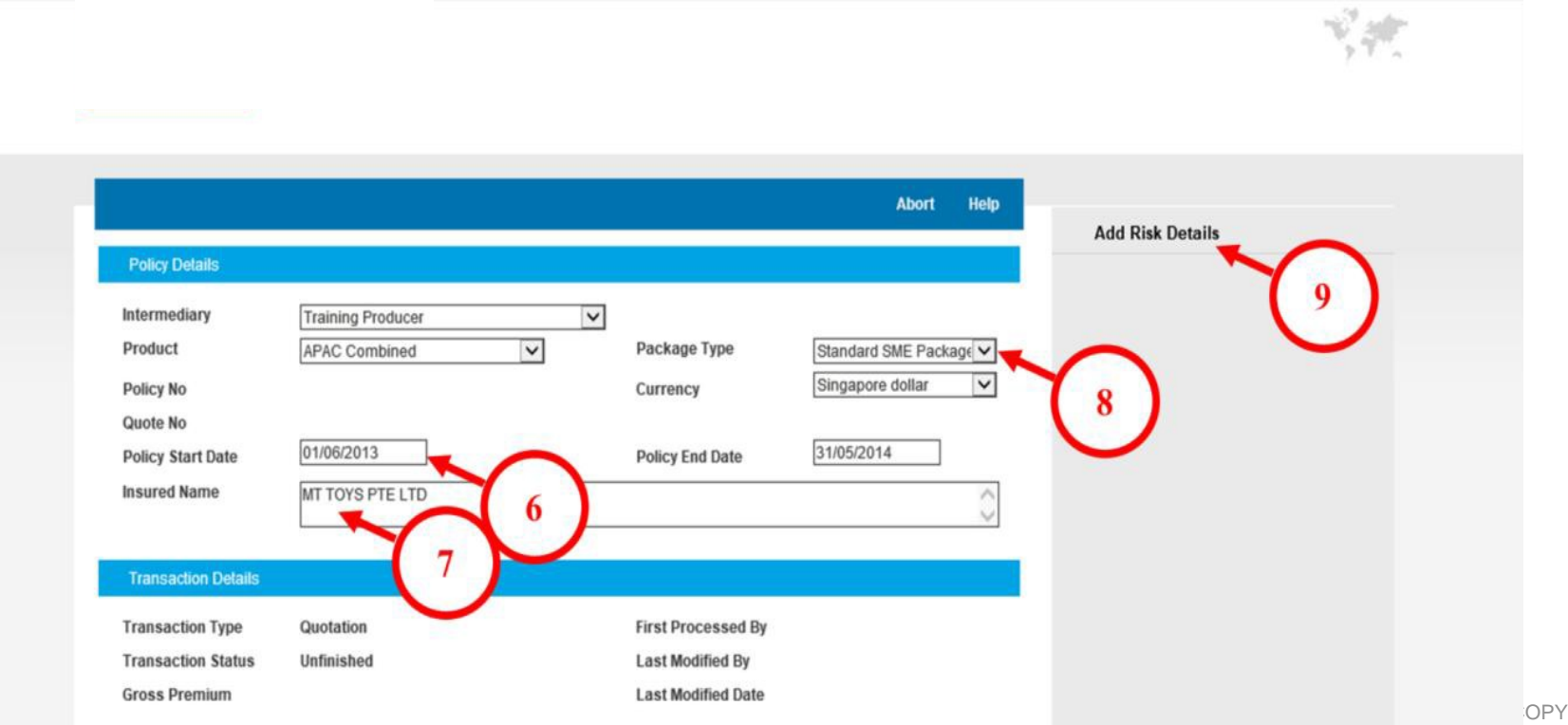

**Step 10:** Type in the keywords of the nature of business of the Insured at "Lookup" field; a dropdown list of all the nature of businesses with the keywords will be shown.

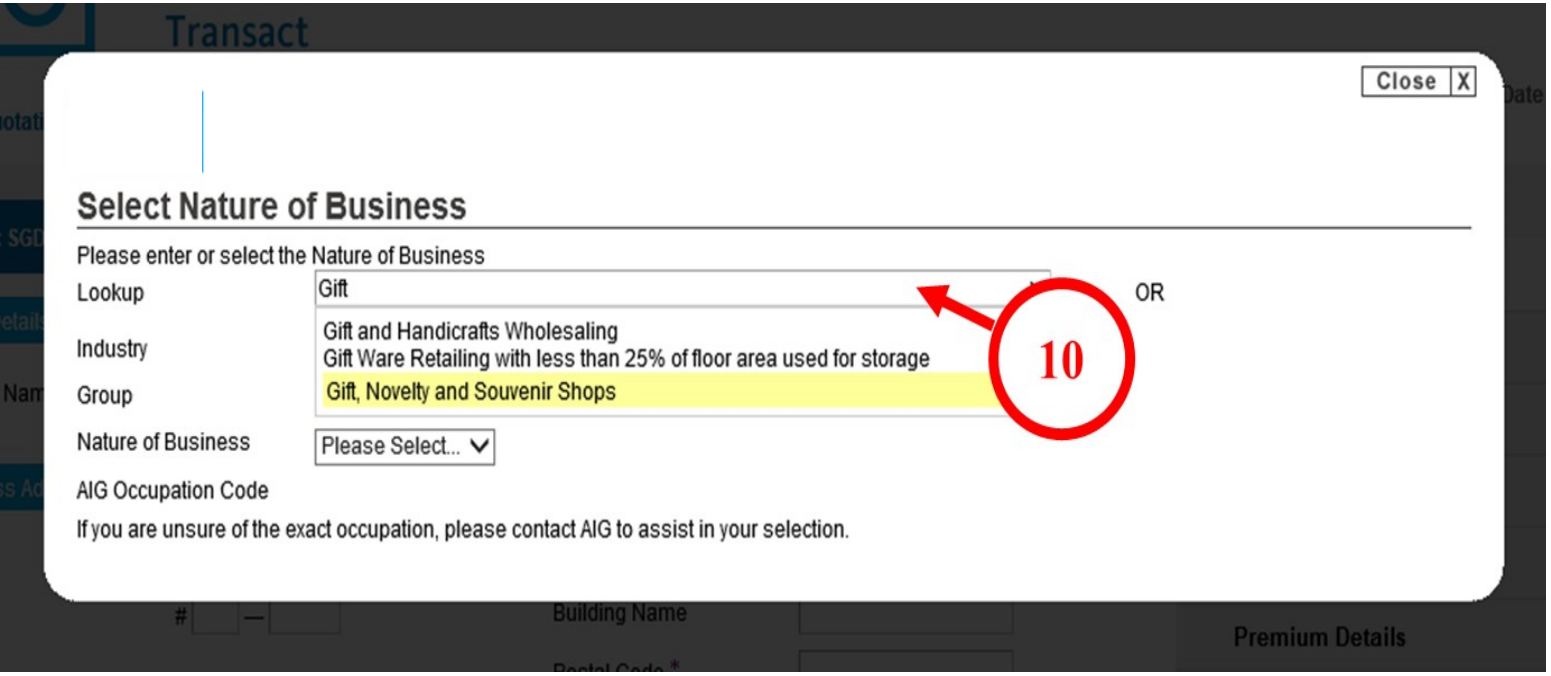

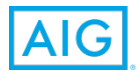

- **Step 11:** Select the Insured's nature of business (NOB). A list of all the possible insurances which can be offered to this NOB will be shown as "Acceptable". (Other status will also be shown, eg. Referable – Insurance is a referred risk for the NOB selected; Declined – Insurance is a declined risk for this NOB selected.)
- **Step 12:** Click on "Quick Quote" (if you want the system to auto-check the basic fields for you – refer to Step 13 for the risk profiles allowed to perform this shortcut)

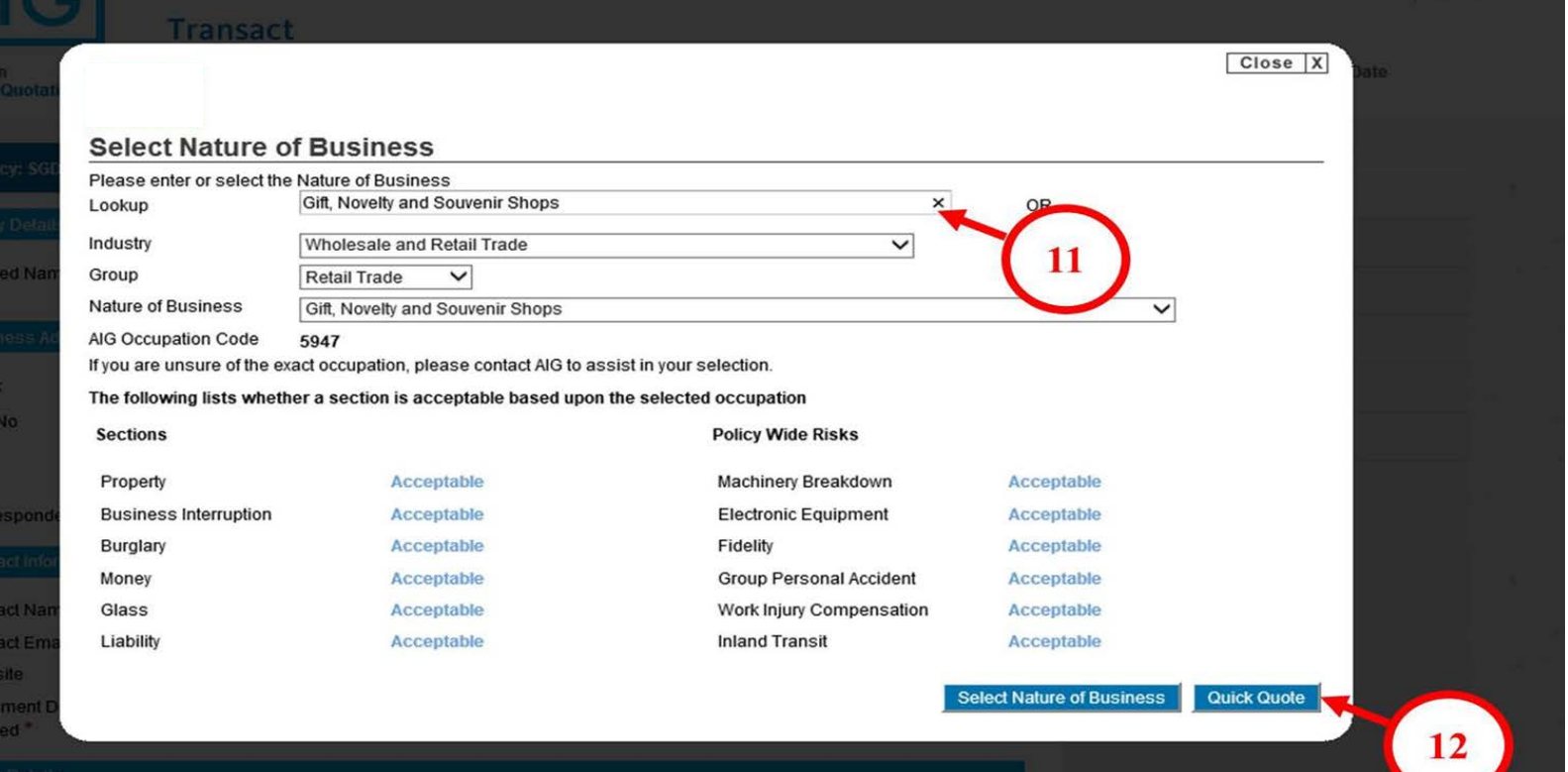

- **Step 13:** Please review the list of Quick Quote Assumptions (also known as the Preferred Risk Profile). If the insured fits the risk profiles, please proceed to step 14.
- **Step 14: Click on "Agree-proceed to quick quote"**

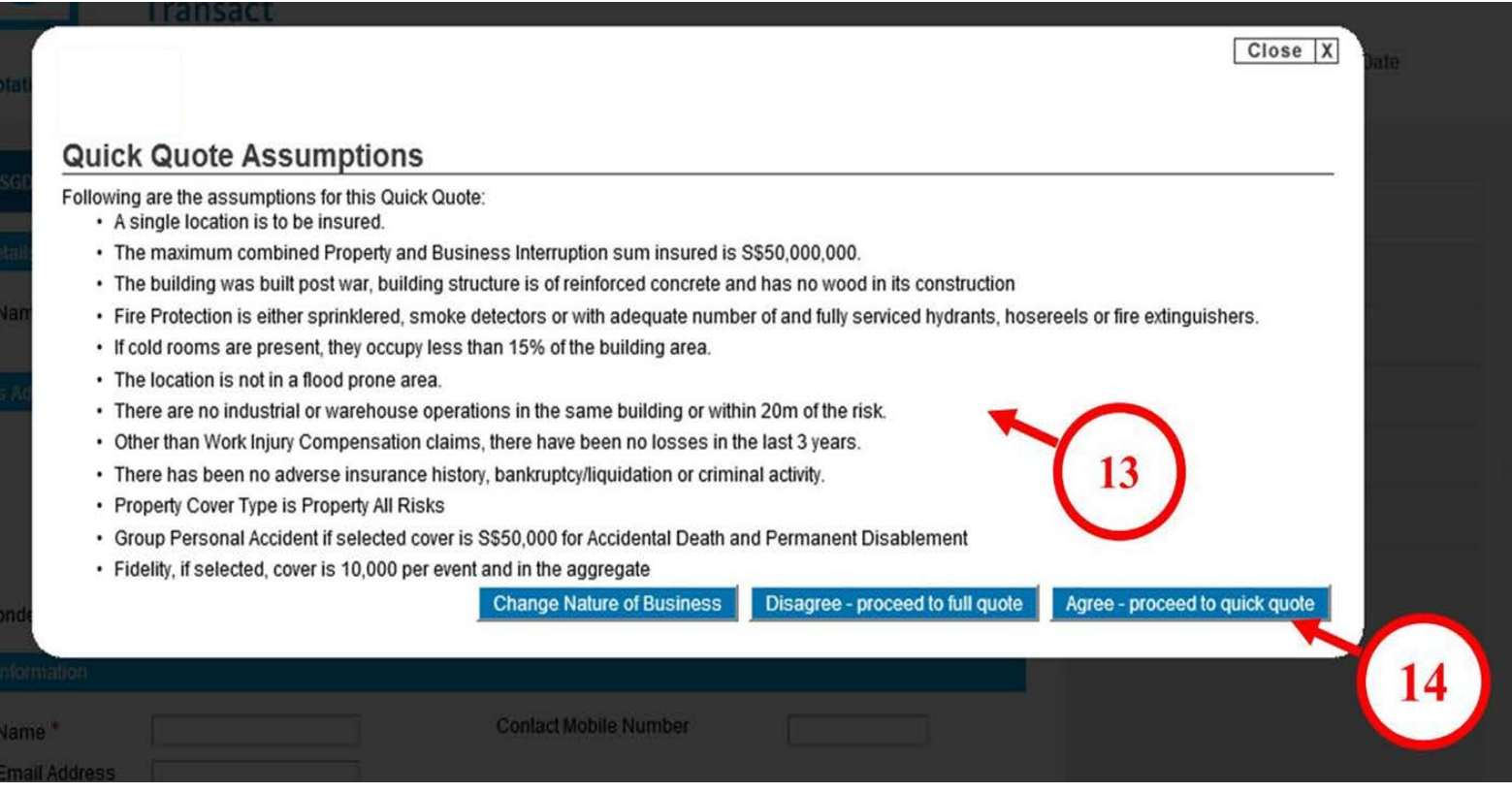

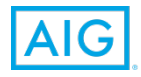

- **Step 15.1:** Key in the required Sum Insured for Property
- **Step 15.2:** Check the box if the premise is "Sprinkled"
- **Step 16: Select the sum insured for Burglary cover**
- **Step 17.1:** Select the no. of Employees under Public Liability
- **Step 17.2:** Select the limit of indemnity required for Public Liability
- **Step 18:** Uncheck the box if "Machinery Breakdown" or any Insurance is not required

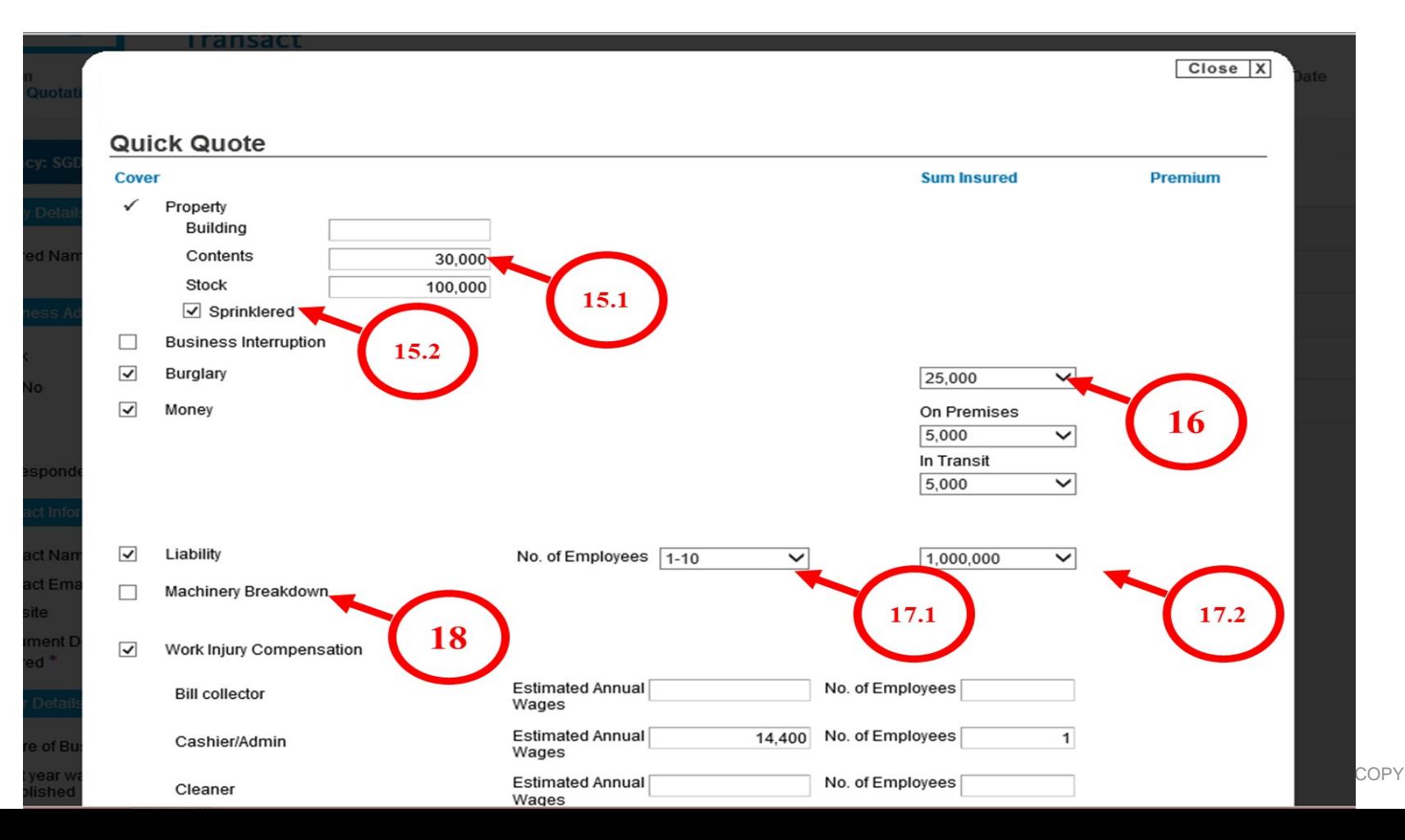

**Step 19.1:** Key in the Estimated Annual Wages for the Work Categories to be insured.

Please note that the Annual Wages must represent the total annual wages of all the workers to be insured for in the category

(eg. If there are 4 Indoor Sales each earning \$1800 per month, the Estimated Wages to be insured is 4\*\$1800\*12=\$86,400)

**Step 19.2:** Key in the number of employees to be insured

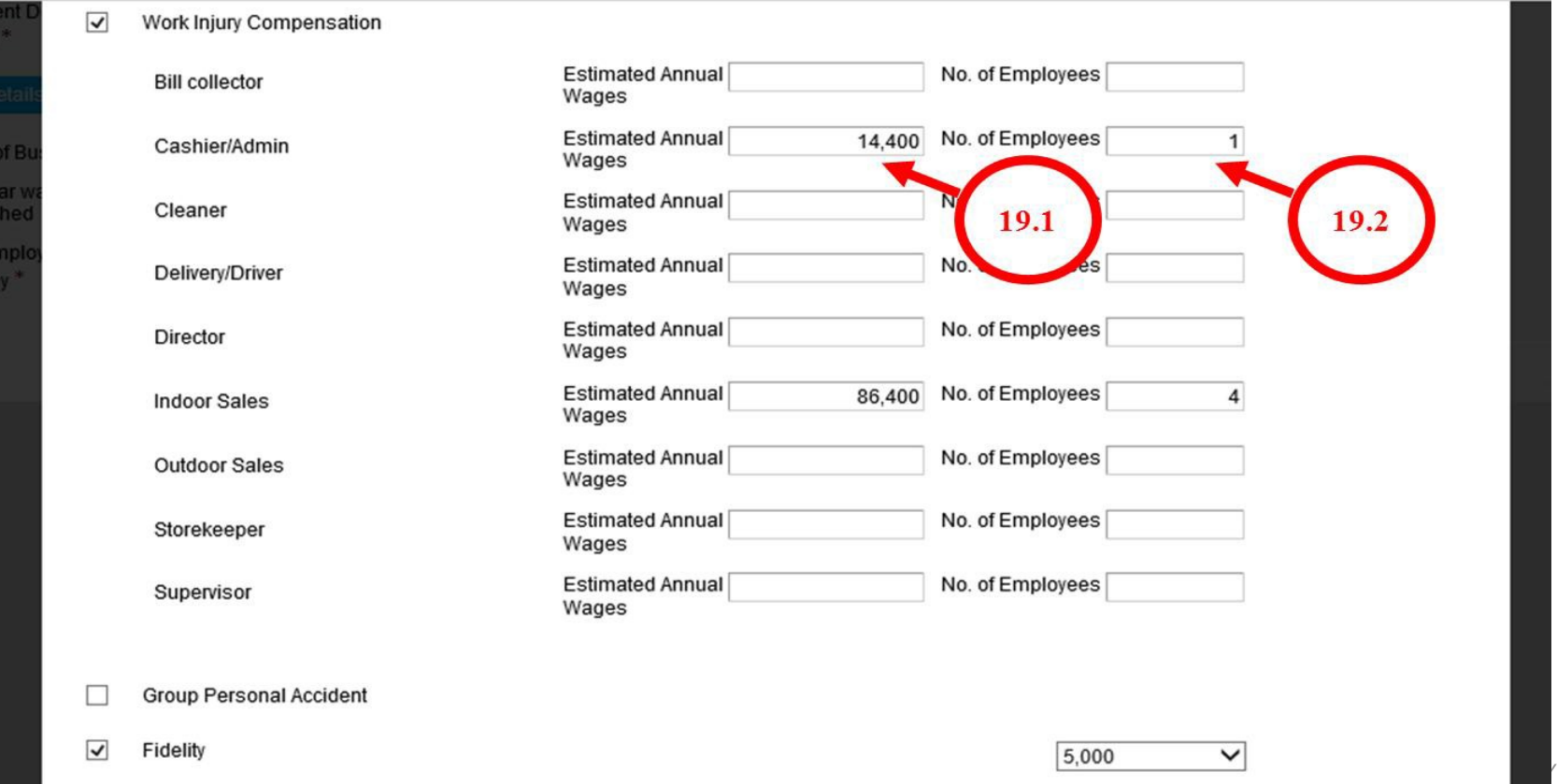

**Step 20.1:** Select the aggregate limit to be insured under Fidelity Guarantee **Step 20.2:** Select the category of employees to be insured, and the no. of employees in that category

**Step 21:**Click on "Calculate Premium" to generate an indicative premium **Step 22: Click on "Continue" to proceed.** 

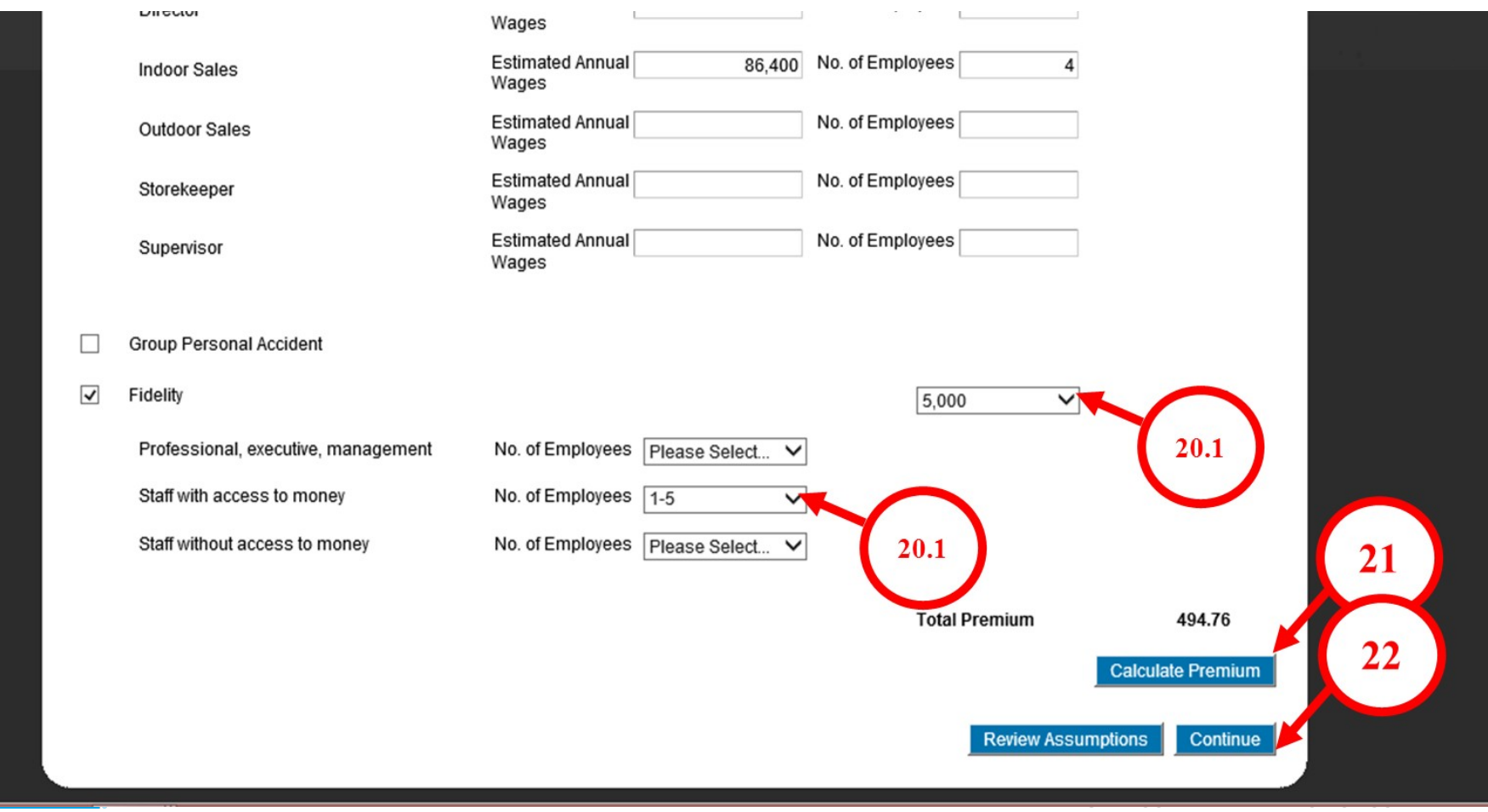

**Step 23:** Key in the Business Address of the Insured. Please take note that all fields with an \* are mandatory fields **Step 24:** Key in the Contact Name of the Insured

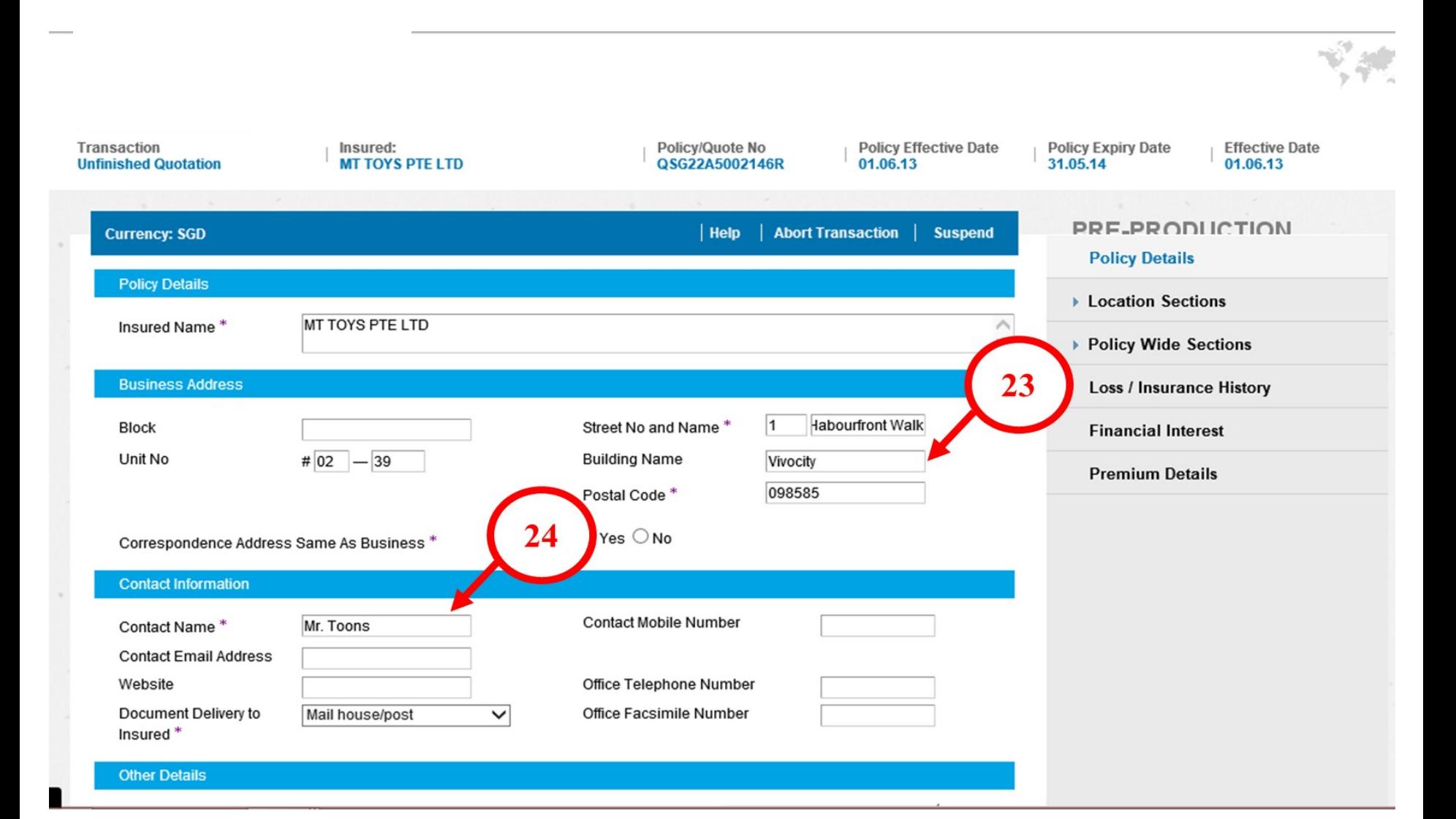

**Step 25:** On the same page, scroll down to select the no. of employees in the insured's company

**Step 26: Click on "Location Section"** 

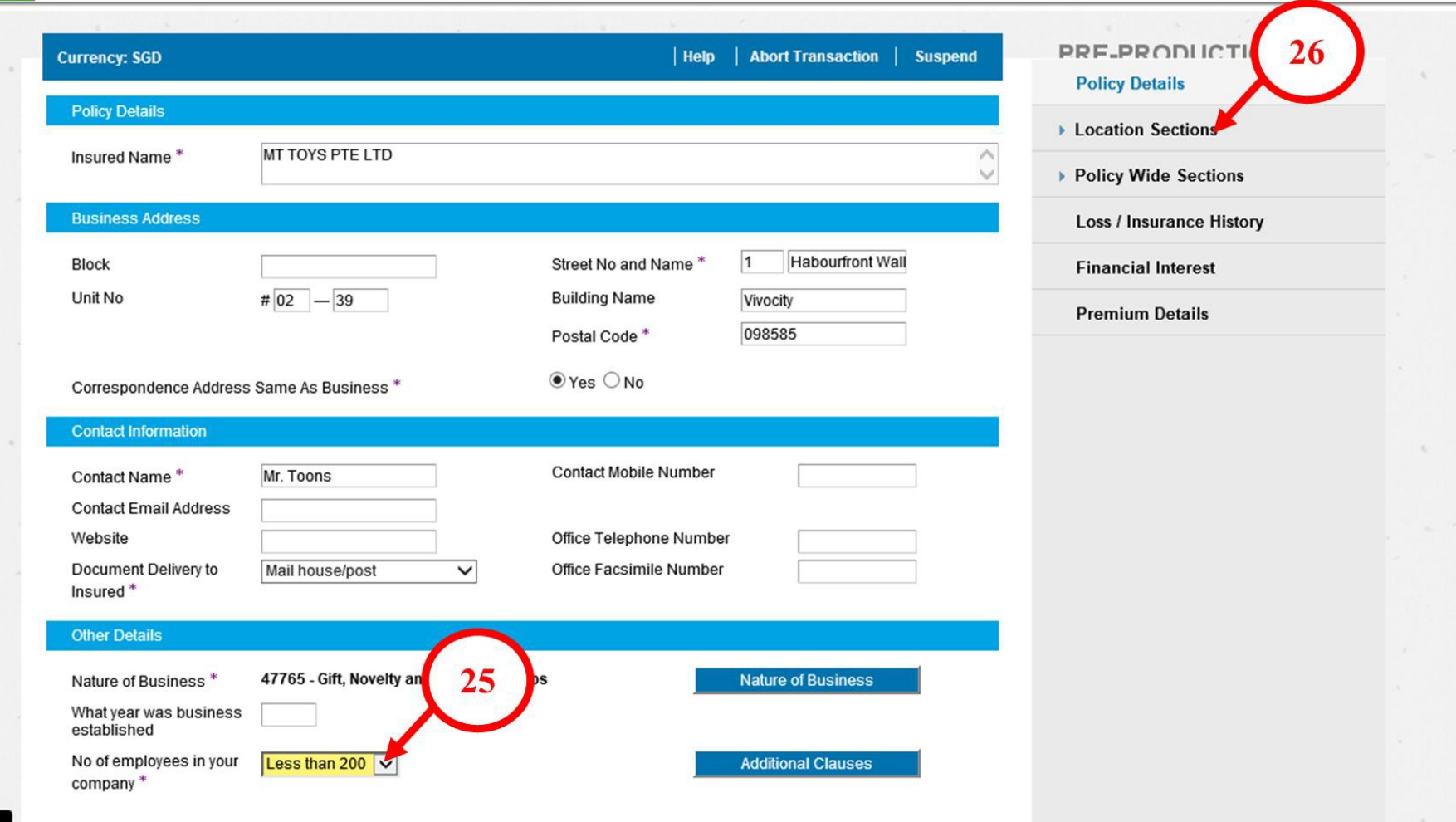

**Step 27:** After you have clicked on "Location Sections", there will be a drop down list showing i. Location Details, ii. Property, iii. Property Sub-Section, iv. Business Interruption & v. Liability. Click on "Location Details" (please note that the other sections under Location Sections will have already been preset for you after you have confirmed that the insured fits the risk profile in Step 13.

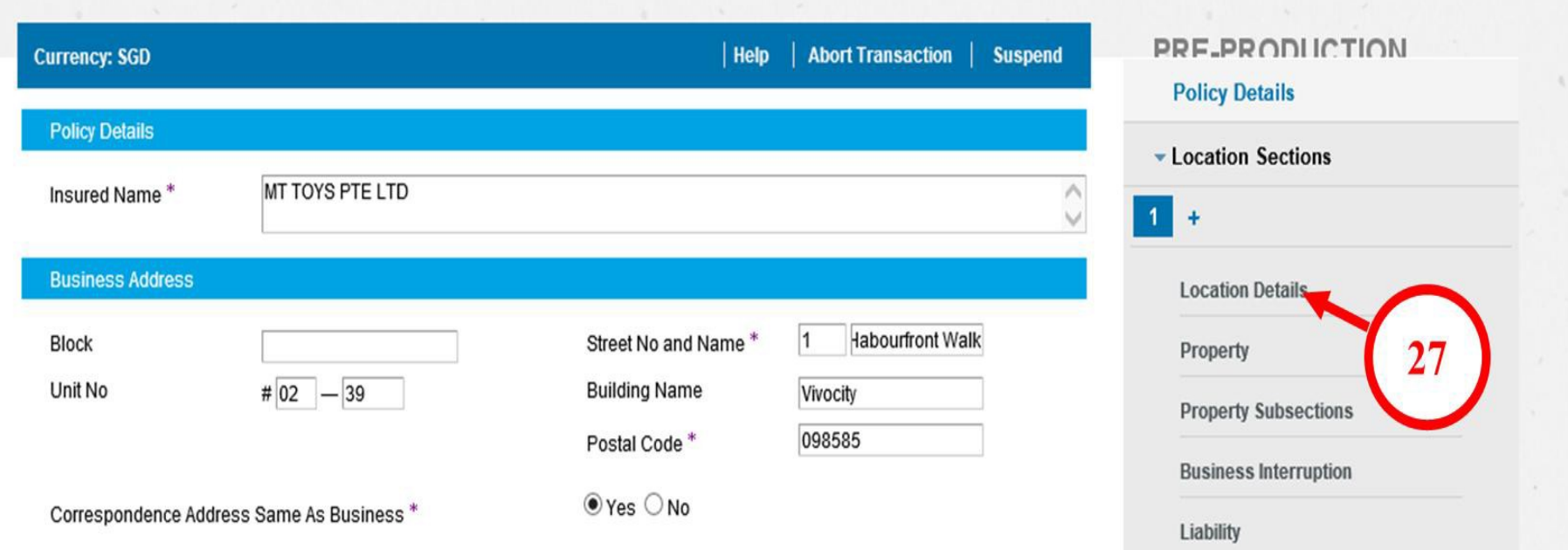

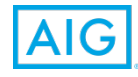

**Step 28:** Click on "Copy Business Address" if the Location Address (i.e. premise) to be insured is the same as the Business Address **Step 29:** Click on "Tenant" if the Insured is renting the premise to be insured.

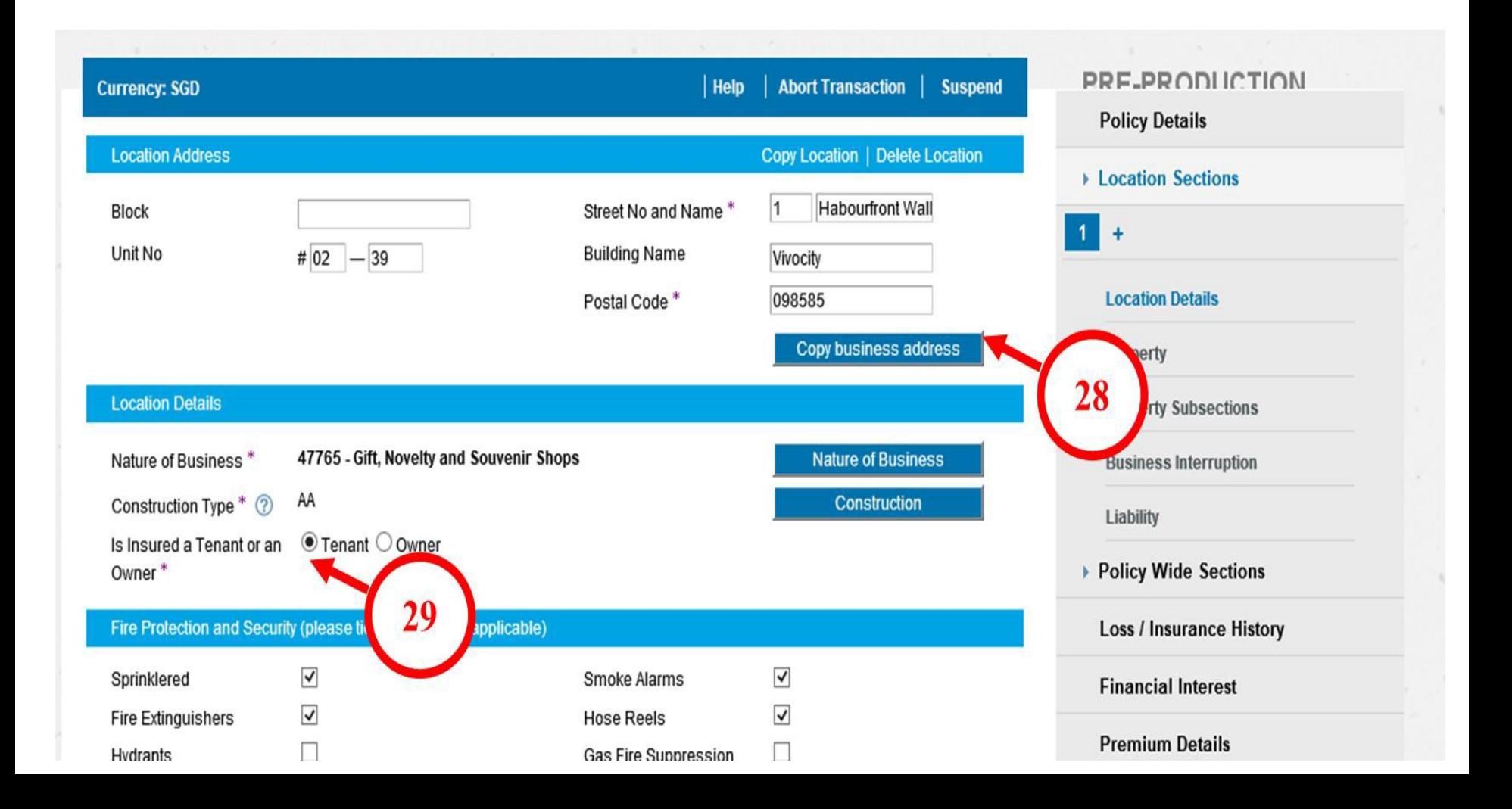

- **Step 30:** As the insured fits the risk profile being declared at Step 13, the respective fields have been pre-checked for you.
- **TIP:** If there are more protection measures at premise, you can feel free to check against the respective boxes. This will give further discount to the overall premium under the Property Section.

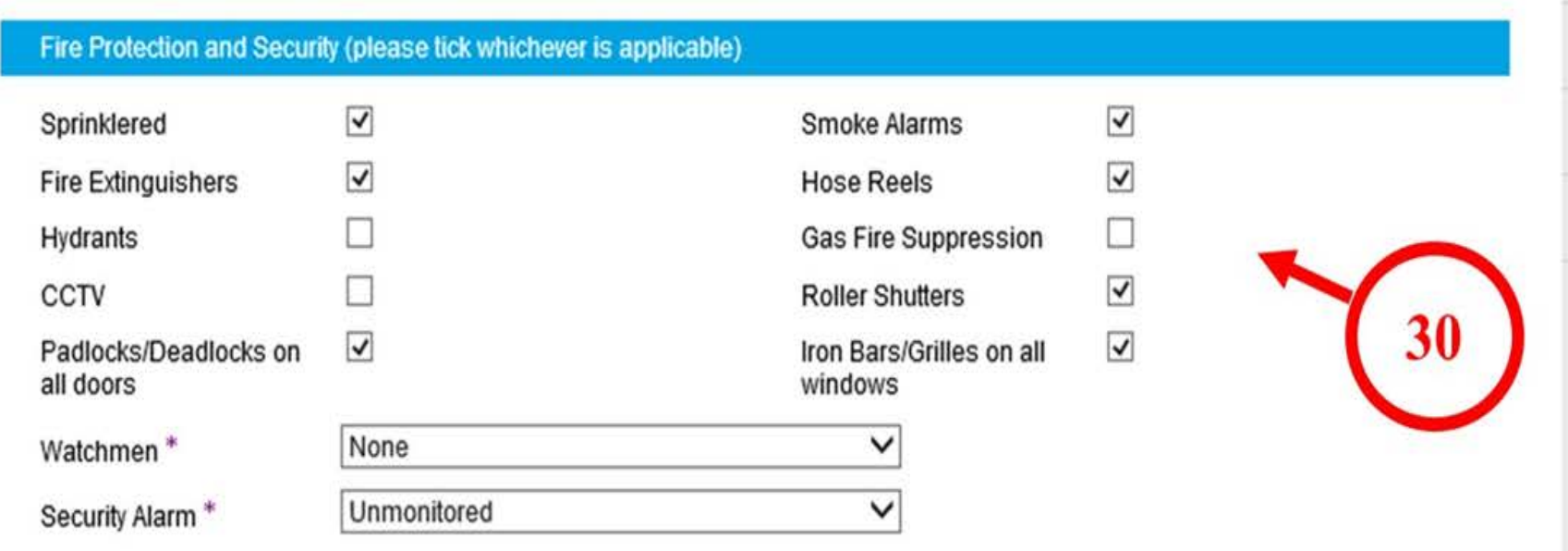

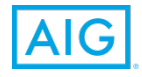

**Step 31**: If the Insured is operating at the Shopping Mall with Multi-tenancy, please check the respectively fields under "Surrounding Exposure" accordingly.

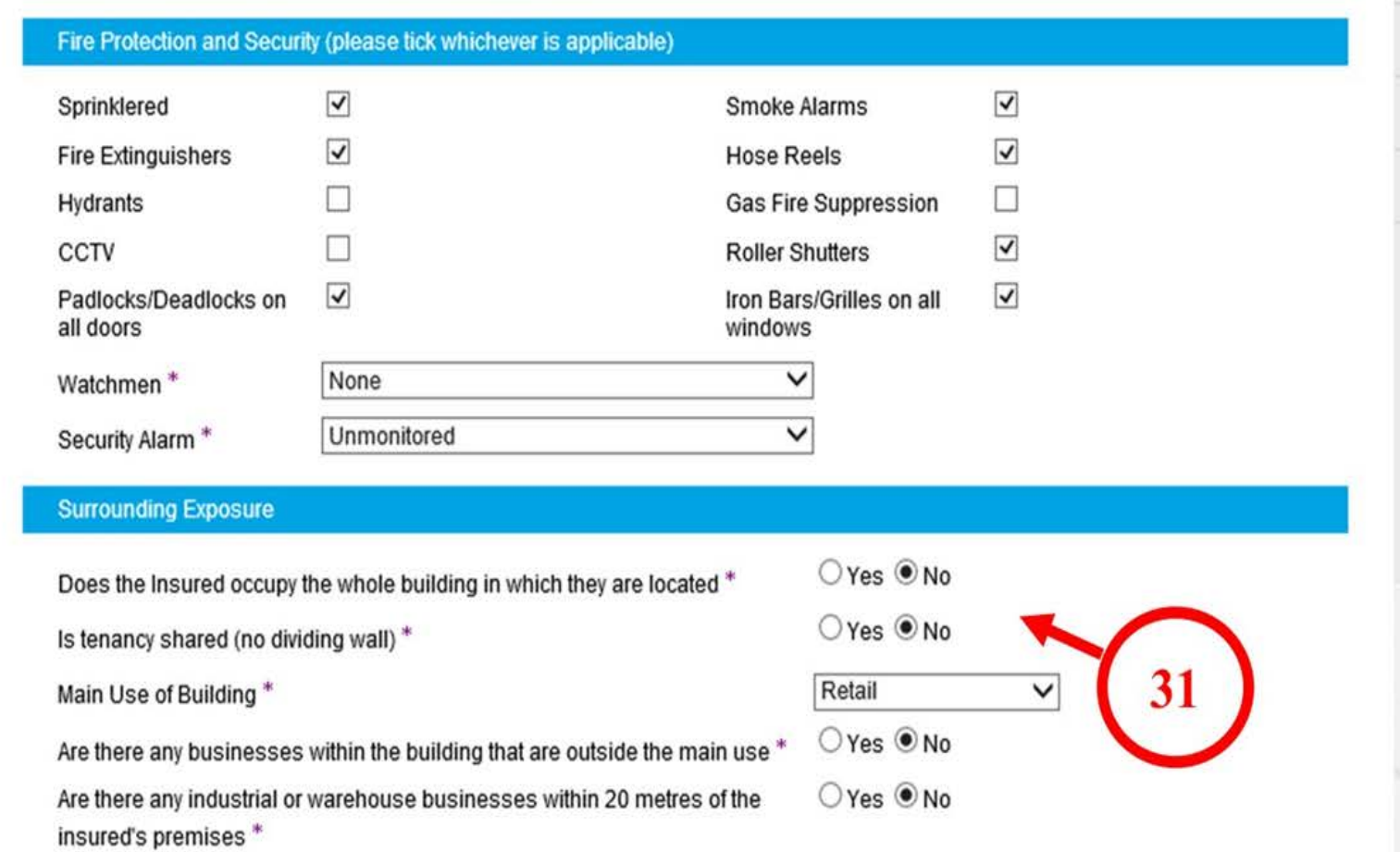

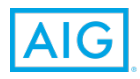

**Step 32:** Click on Premium Details. The final premium quoted will be showed **Step 33:** To save the information and to prepare a quotation to your client, click on "Print & Save"

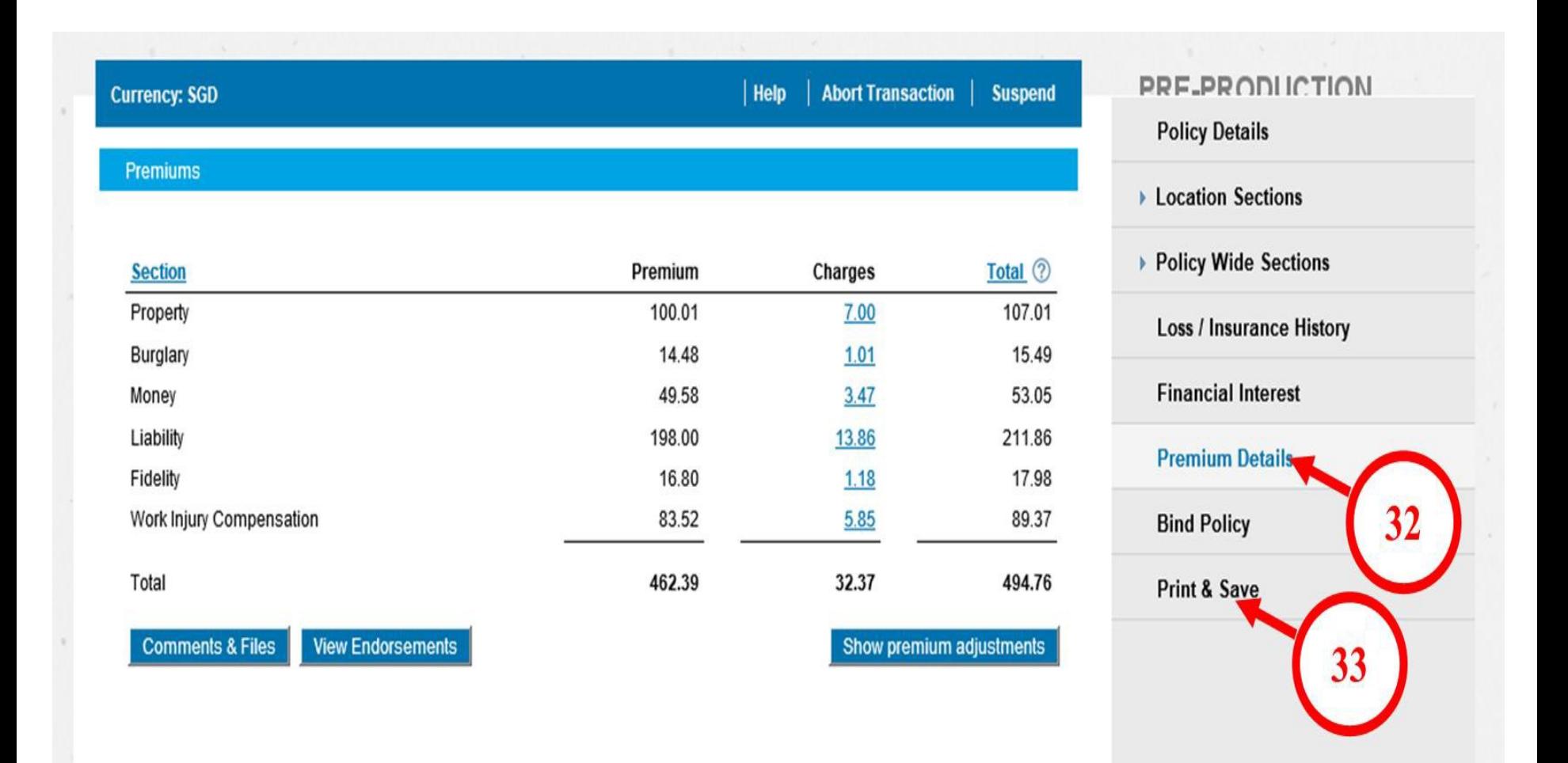

**Step 34:** Select the Documents to be "Printed" – Quote/Policy Schedule and Endorsement Clause Schedule

**Note:** "Printed" means a pdf file will be created for the documents selected. **Step 35:** Click on "Print & Save"

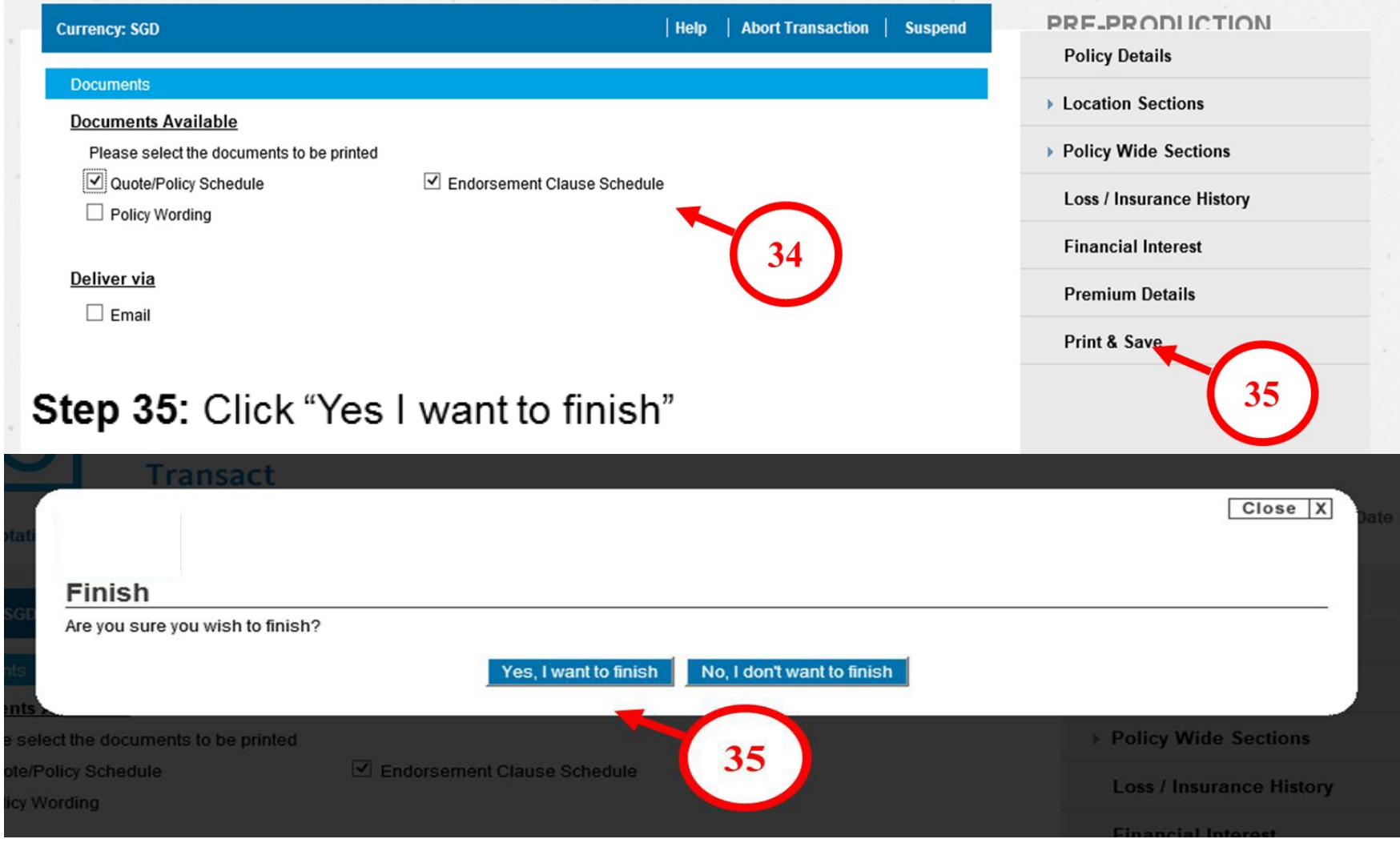

**Step 36:** A link will be created for you to download the pdf file of the quotation generated.

Click on this link.

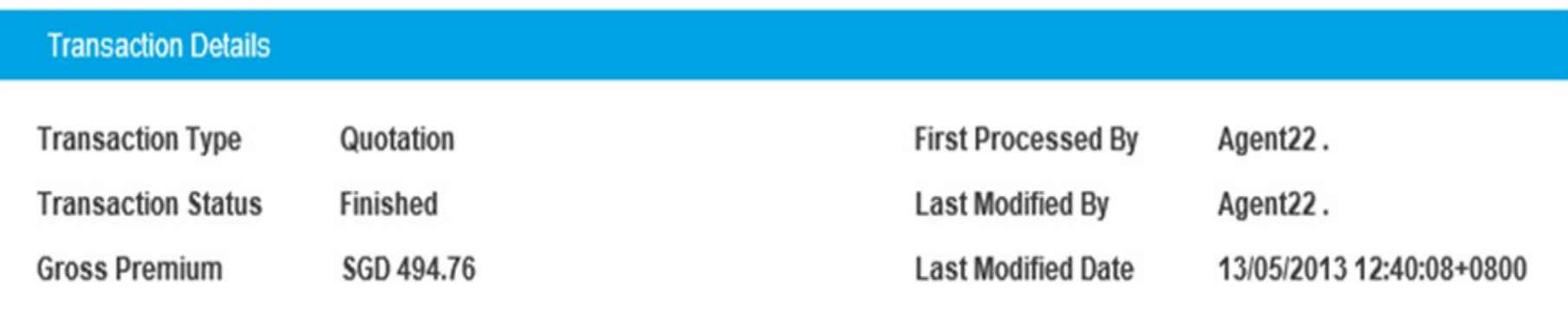

**Transaction Documents** 

Policy Documentation Package QSG22A5002146R 12825100 Printed On 13/05/2013 12:40:08+0800

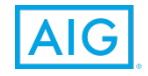

36

**I want to renew my SME policy**

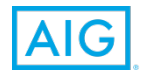

HIGHLY CONFIDENTIAL – DO NOT COPY

## Recap

- **Step 1**  Log in to myAIG Portal **[www.myaig.com.sg](http://www.myaig.com.sg/)**
- **Step 2**  Login using your registered Email Address and Password.

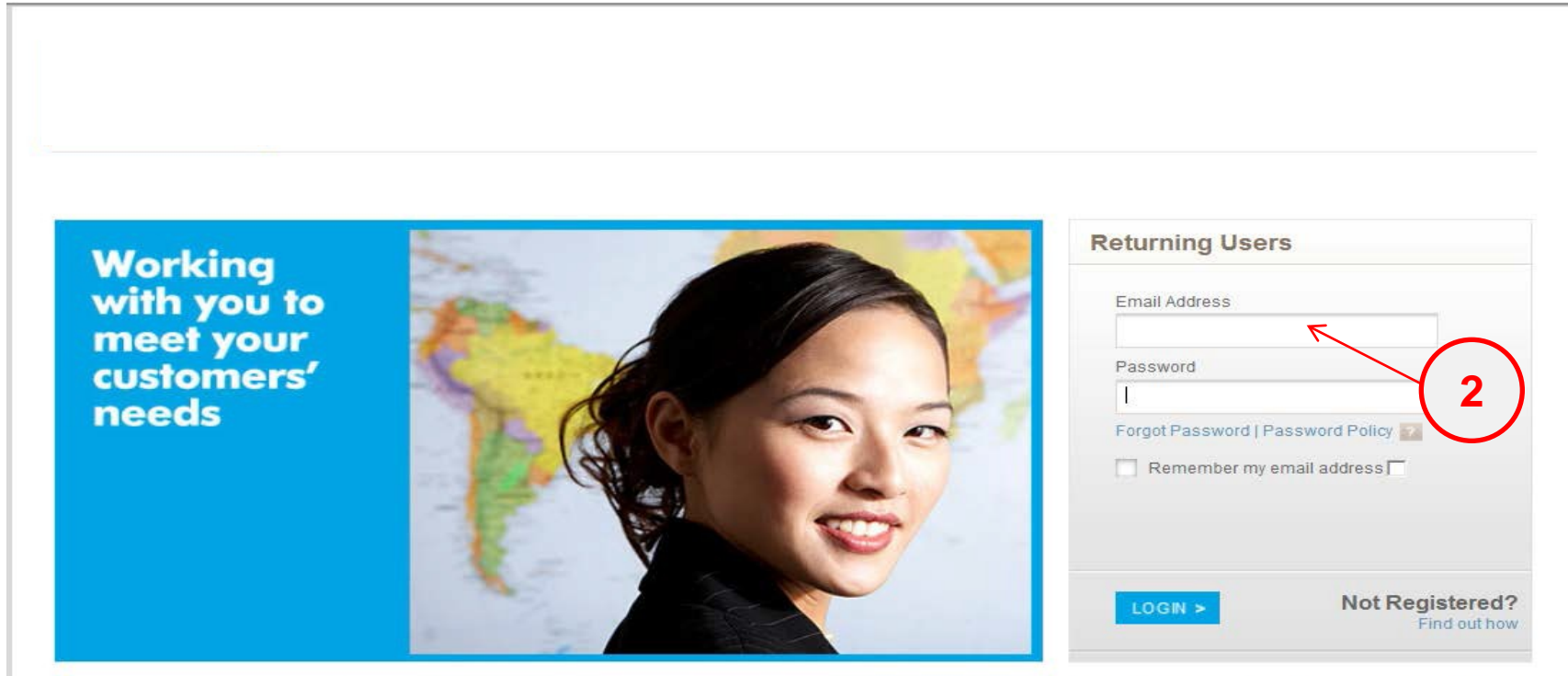

Note: After you enter a valid username and password in the login page, a One Time Password (OTP) will be sent to your registered email account / mobile number. You will be prompted to enter the OTP.

### **Step 3** – You will receive an OTP via your preferred notification method (registered Mobile No. or Email Address). Enter the OTP on the field provided.

#### **One-Time Password (OTP) Authentication**

To login, please enter the OTP you received in the box below and click "Submit".

Please leave this browser window open while waiting for the OTP.

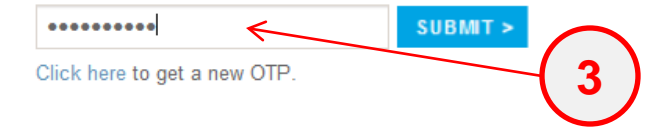

### **Step 4**: Click on My Dashboard

#### **OTP Assistance**

- The OTP will be sent to your registered email account / mobile number.
- Please click the "Resend OTP" link if you wish to receive a new OTP.
- Please enter the latest OTP sent to your email account / registered mobile number.
- You will be locked out of your account after 5 failed attempts to authenticate the **OTP**
- Figure 16 you are locked out after 5 consecutive failed attempts, please click "Forgot"

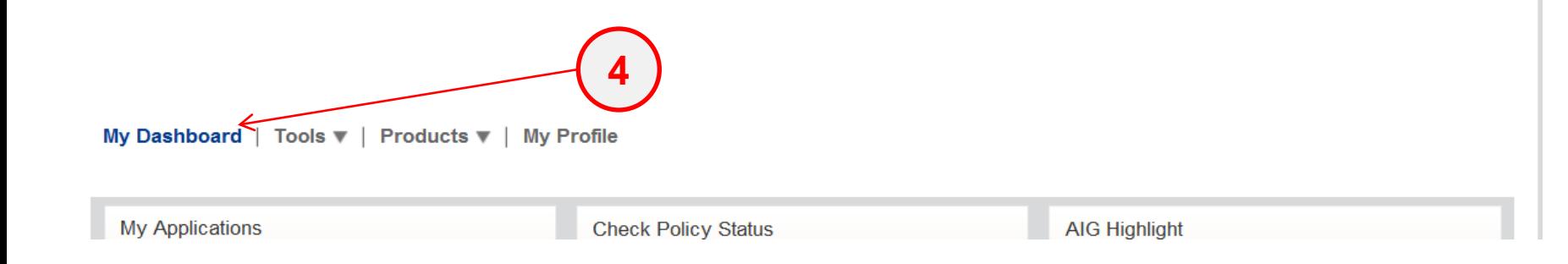

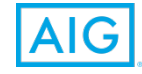

**Step 5:** You will be directed to the bottom of the webpage. Click on the link (where the number "8" is in the print screen) under Renewals Section to access the Renewal Invitations which have been loaded.

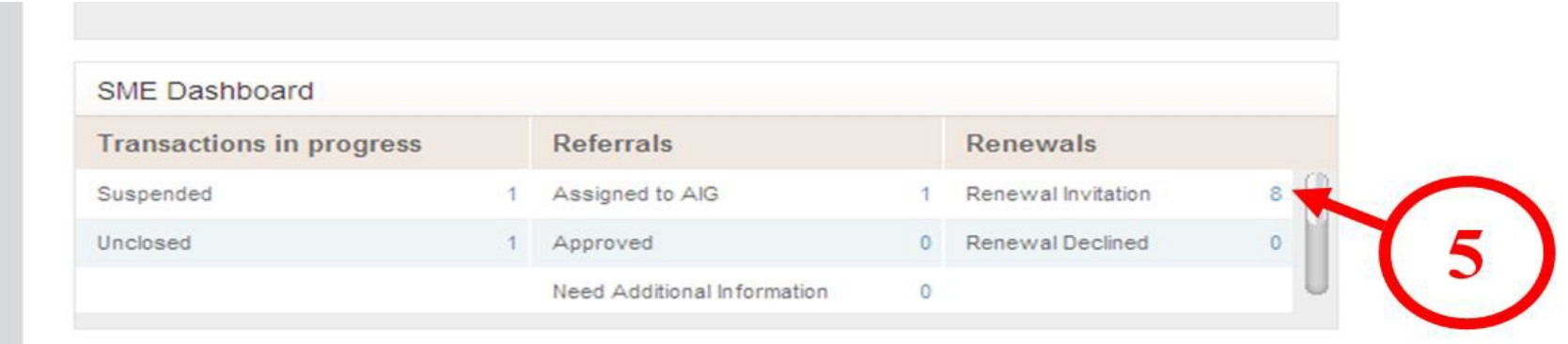

**Step 6:** You will be directed to this overview page with all the renewal invitations available for the month. Click on the policy number which you want to help customer to renew.

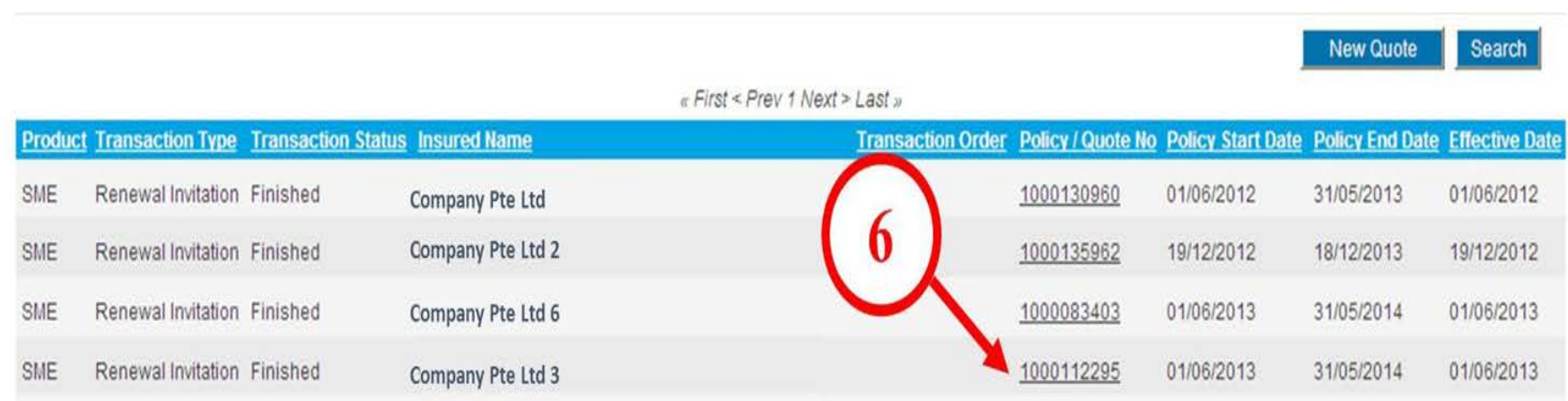

**Step 7:** To proceed to renew the policy with no changes to renewal terms, click on "Process Renewal".

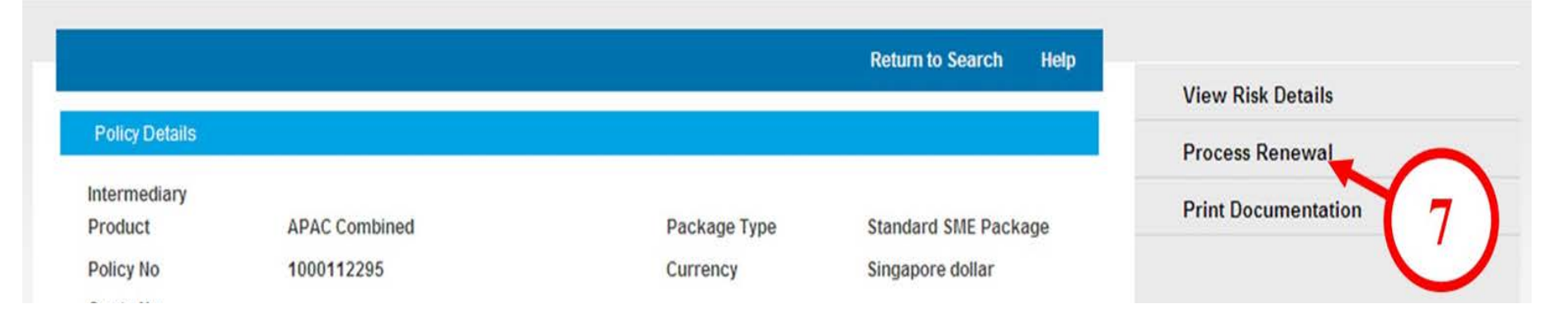

### **Step 8:** Click on "Edit Risk Details".

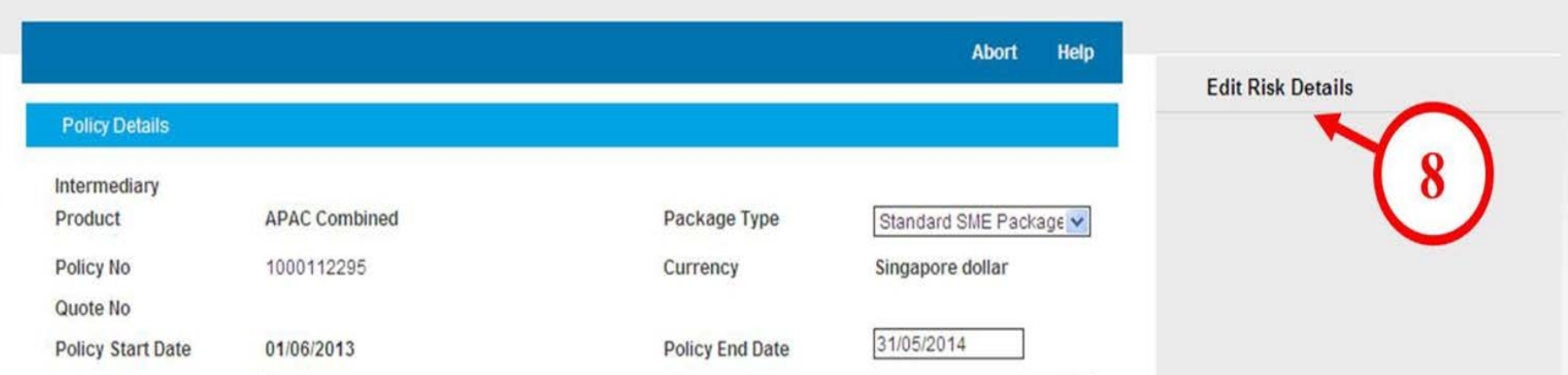

### Step 9: Click on "Premium Details".

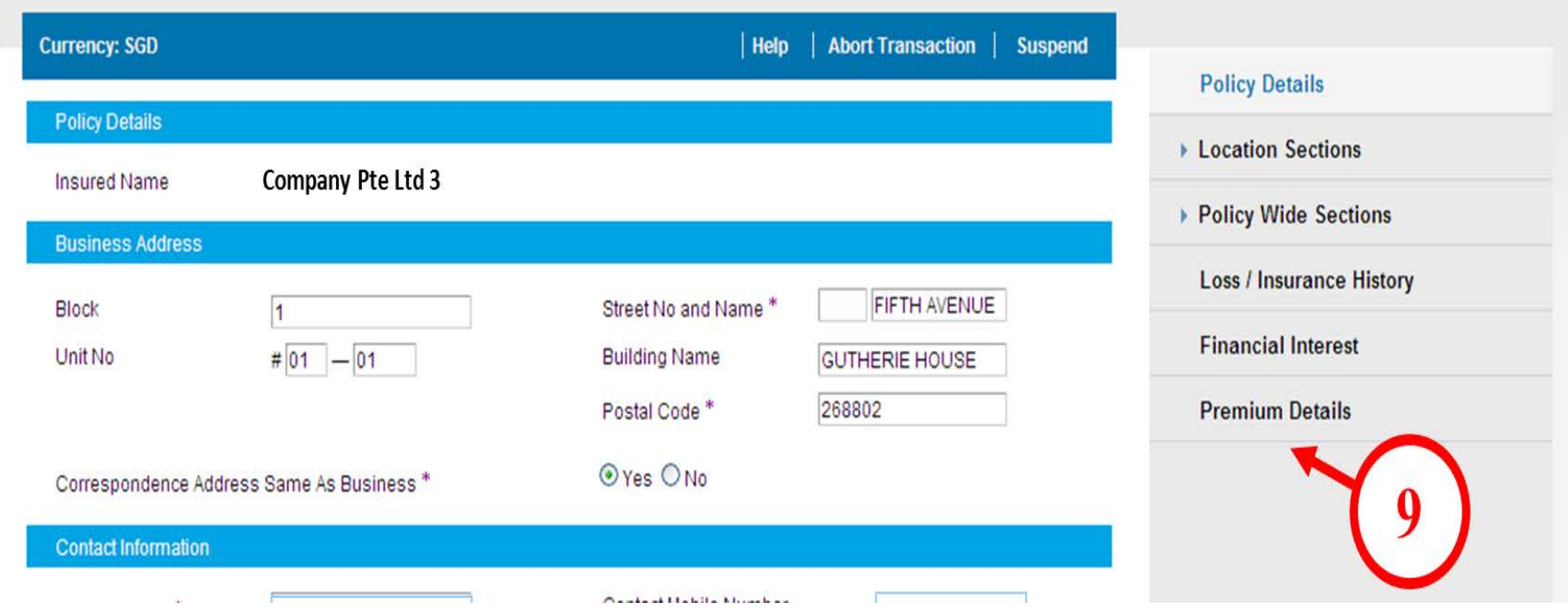

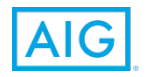

### **Step 10: Click on "Renew Policy".**

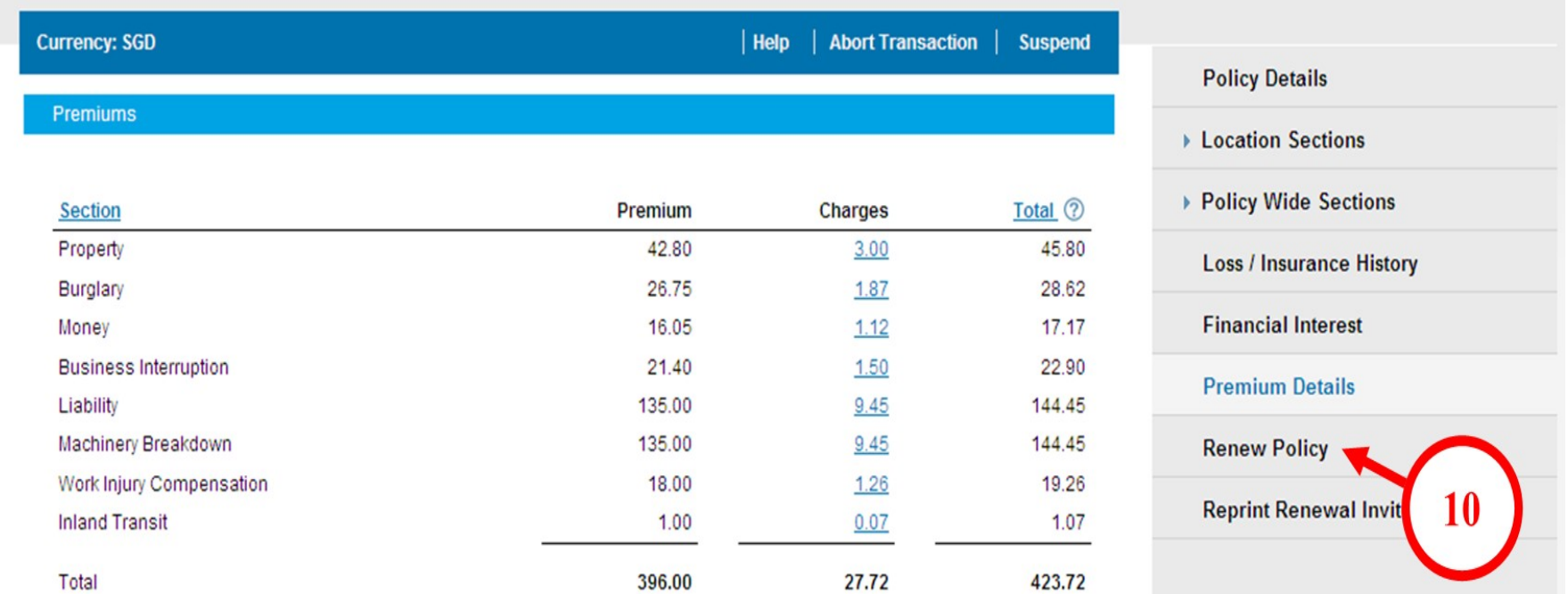

**Step 11:** Check the box if you have reviewed and agree to the declarations. Scroll down.

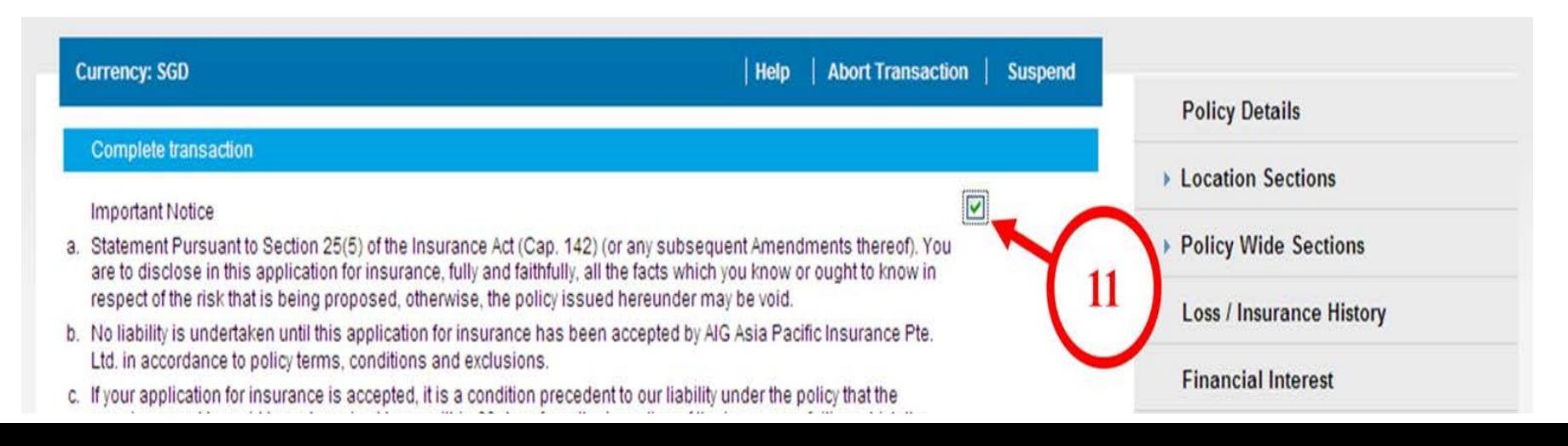

**Step 12:** Check against the following 3 boxes to select the documents to be generated to be mailed to customer via Post. A pdf copy of the renewal policy will also be generated for you to download and save to your desktop.

Check against (1)Renewal Schedule

(2)Endorsement Clause Schedule

(3)Debit/Credit Note (this is the tax invoice for payment)

### **Step 13: Click on "Issue Policy"**

Ltd. in accordance to policy terms, conditions and exclusions.

c. If your application for insurance is accepted, it is a condition precedent to our liability under the policy that the premium must be paid to and received by us within 60 days from the inception of the insurance, failing which the policy shall deem to be automatically terminated and a pro rate premium will be charged that we are on risk.

- a. I/We hereby declare and agree that the statements and answers to be true and correct, and shall be the basis of the contract between AIG Asia Pacific Insurance Pte. Ltd. and me/us
- b. I/We declare that any information collected or held by AIG Asia Pacific Insurance Pte. Ltd. ("AIG") whether contained in this application for insurance or otherwise obtained, may be used and disclosed by AIG to its associated individuals / companies or by independent parties (within or outside Singapore) for any matters relating to this application for insurance, any policy issued and to provide advice and information concerning products and services which AIG believes may be of interest to me / us and to communicate with me / us for any purposes.

If your application for insurance is accepted, it is a condition precedent to our liability under the policy that the premium must be paid to and received by us within 60 days from the inception of the insurance, failing which the policy shall be deemed to be automatically terminated and a pro-rated premium will be charged for the period that we on risk.

a. I/we hereby declare and agree that the statements and answers provided by us to be true and correct, and agree that they shall form the basis of the contract between AIG Asia Pacific Insurance Pte. Ltd. And me/us.

Signed application attached

#### $\Box$

#### **Documents**

#### **Documents Available**

Please select the documents to be printed

- Renewal Schedule
- Debit/Credit Note
- Producer Debit/Credit Note
- Endorsement Clause Schedule
- Policy Wording

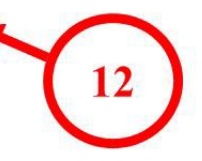

**Premium Details Renew Policy Issue Policy** 

**Financial Interest** 

Deliver via

### **Step 14: Click on "Yes, I want to issue policy."**

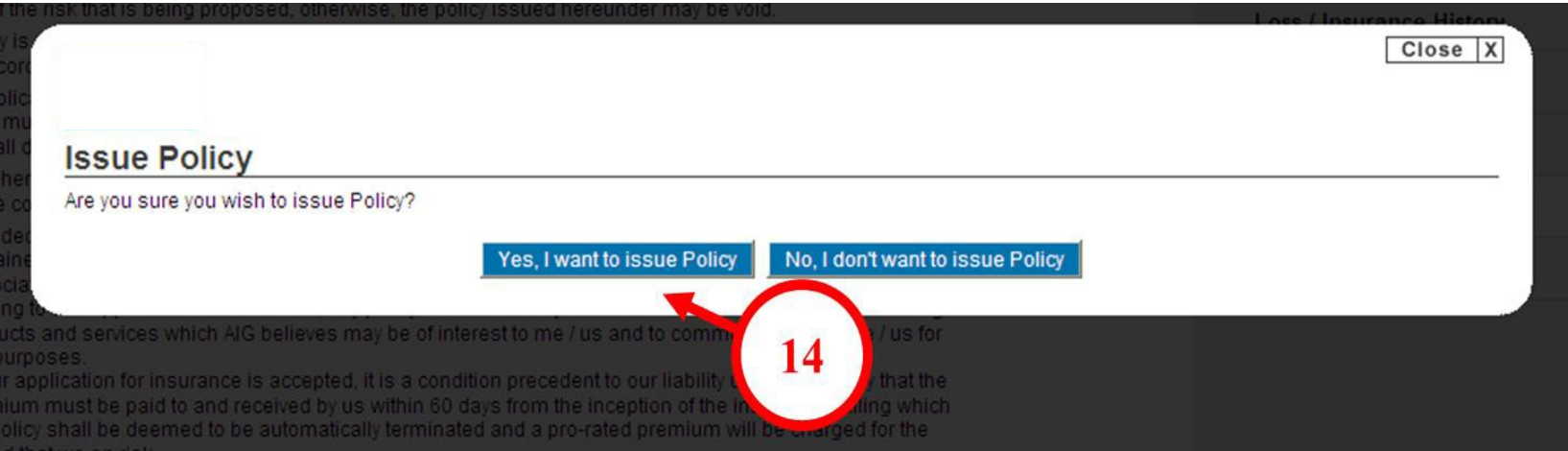

### **Step 15:** Click on the link to download the pdf copy of the renewal policy.

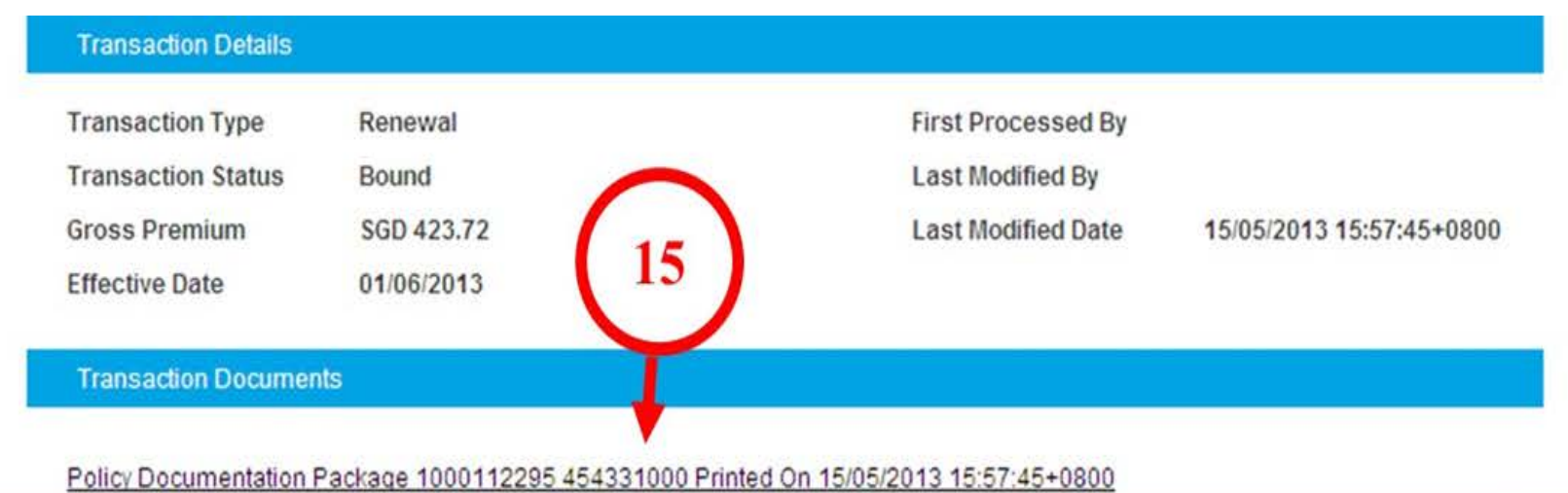

### Step 16: Click on "Open".

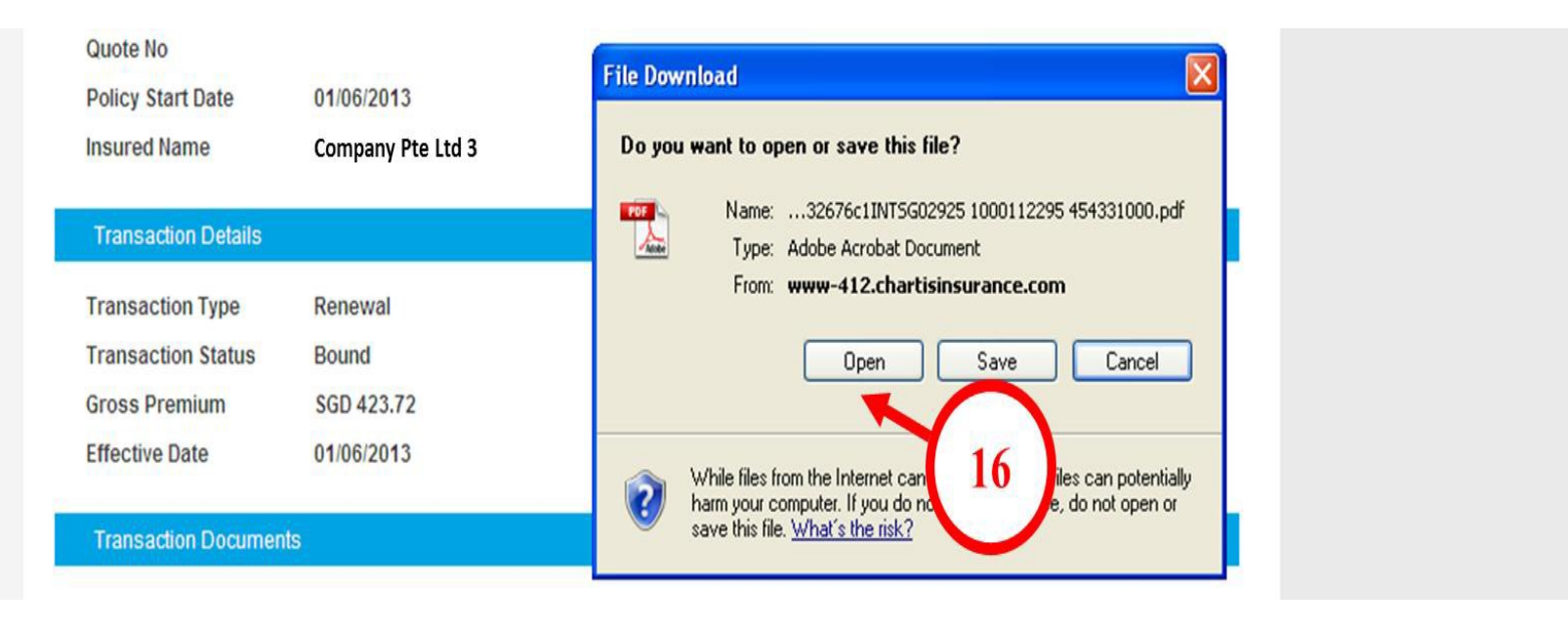

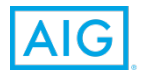

# **How should I pass endorsement?**

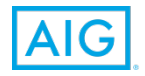

HIGHLY CONFIDENTIAL – DO NOT COPY

# **Policy Management**

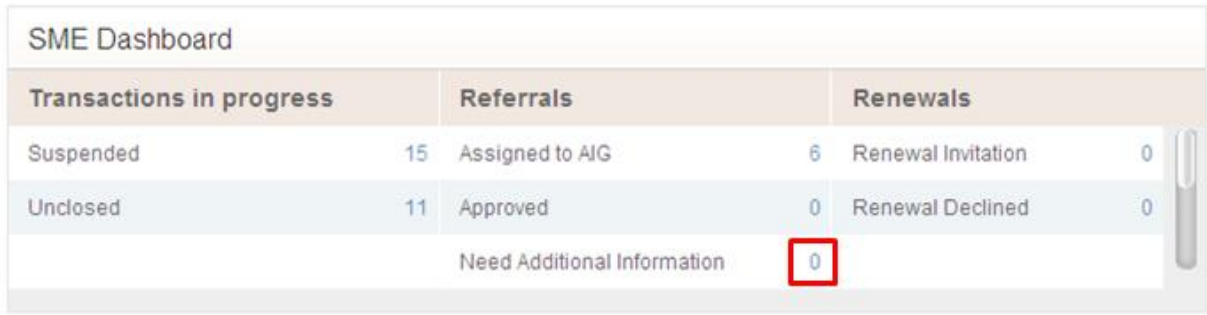

#### 1. Click on the "Number"

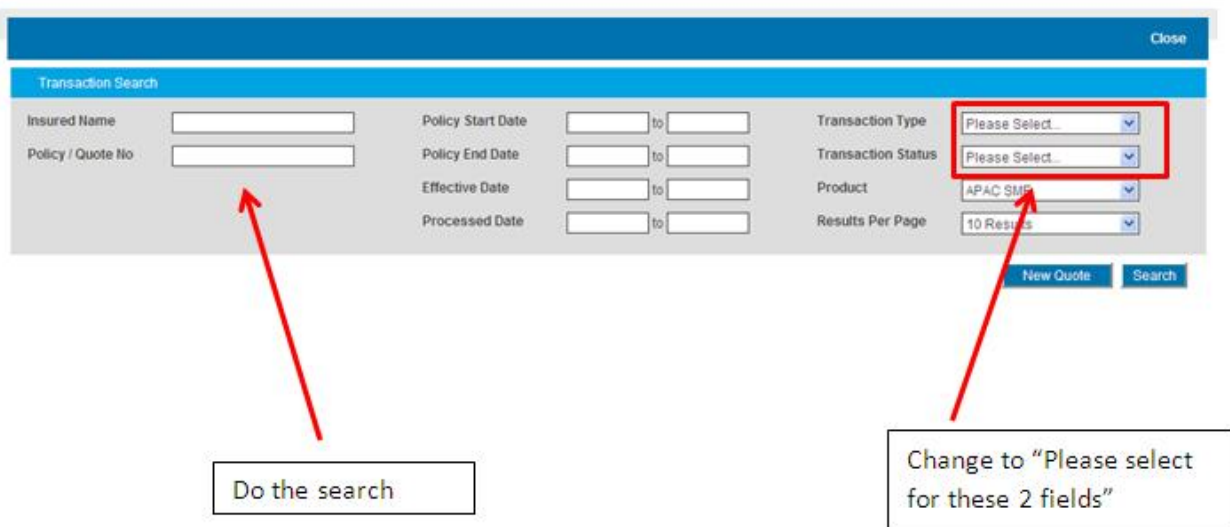

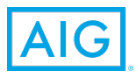

### **Step 1: Click on "Endorse Policy"**

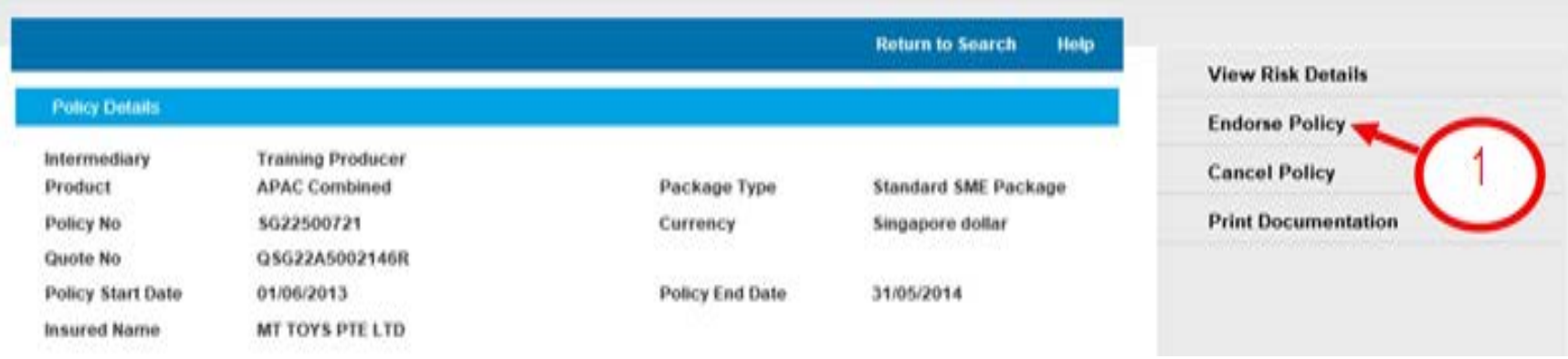

**Step 2:** Choose the effective date of this endorsement (Note: the date to be selected must not be a backdate and must be within the policy period) **Step 3:** Click on "Edit Risk Details"

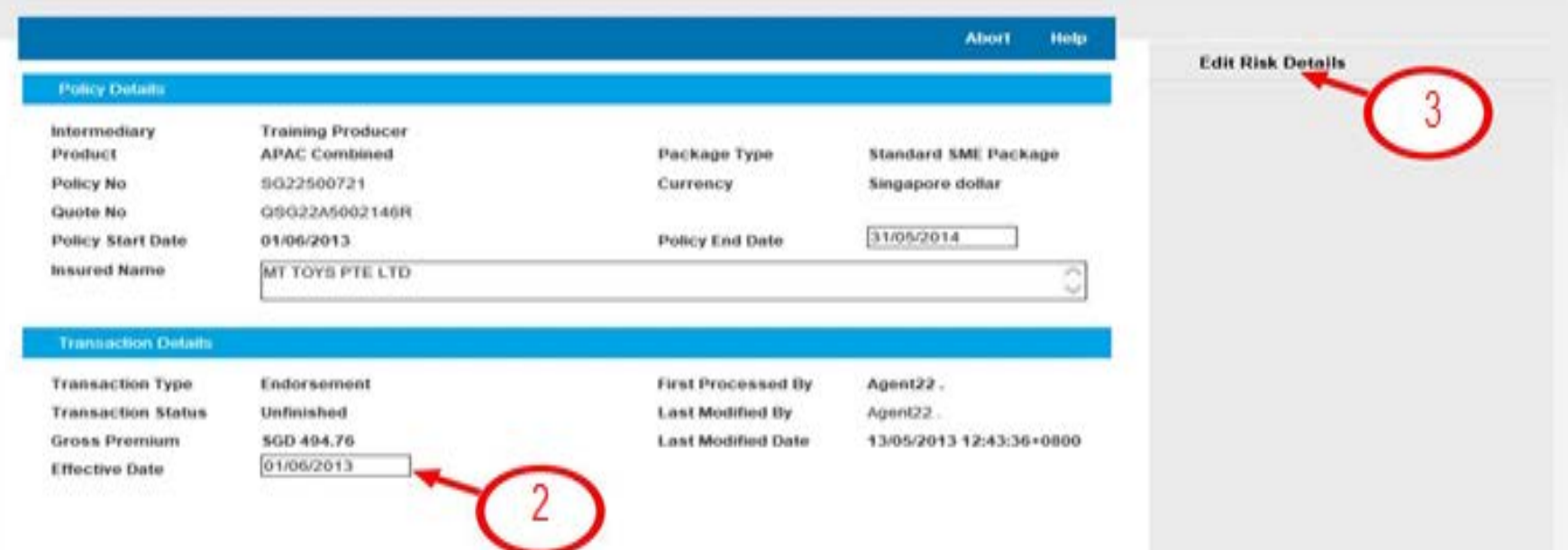

### **Step 4:** Click "No" as this is not a year end declaration for WICA **Step 5:** Select the Endorsement Reason **"Work Injury Comp Job Type Categories Changed"**

**Step 6: Click on "Continue"** 

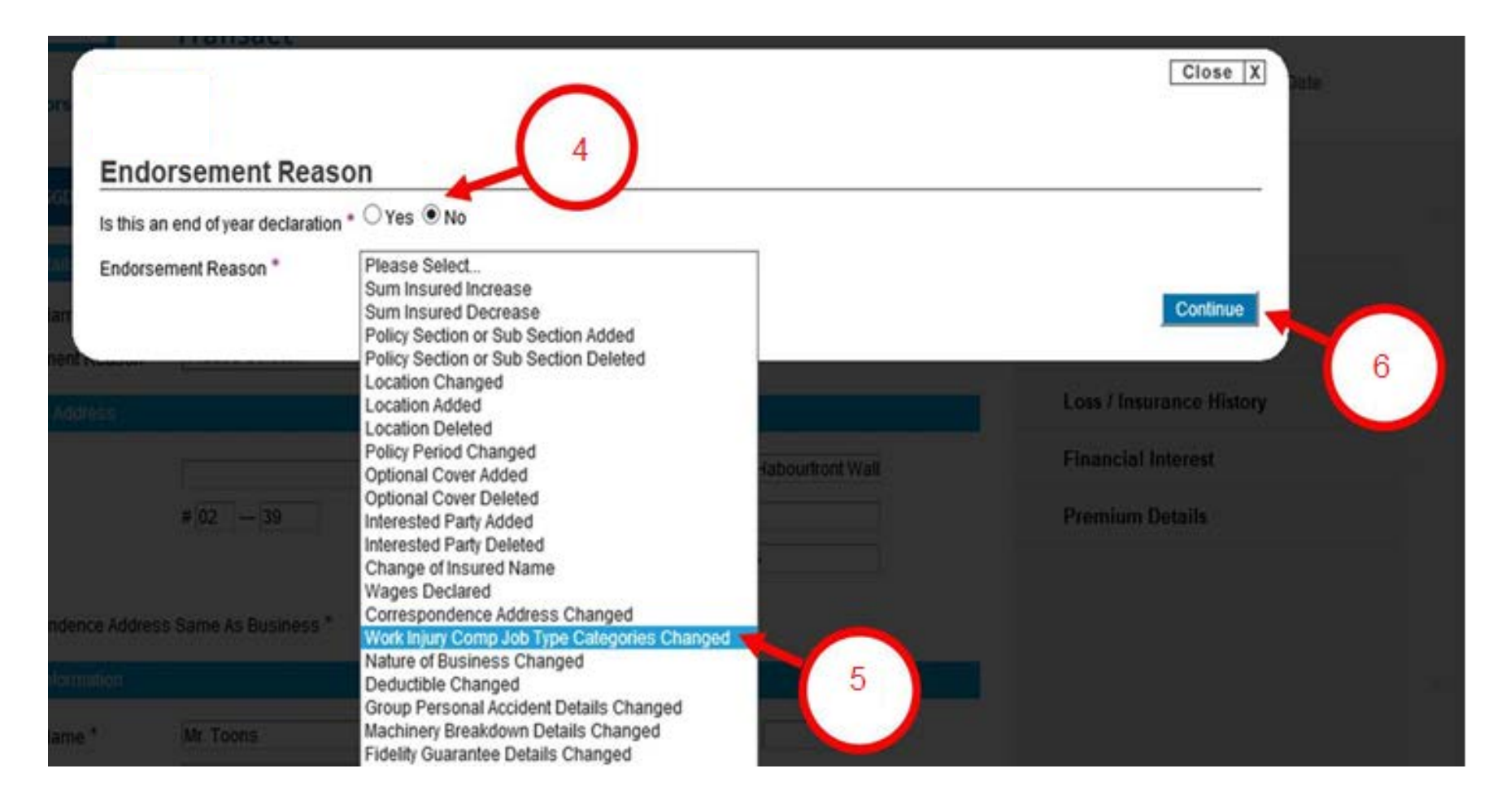

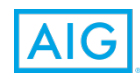

### **Step 7: Click on "Policy Wide Section"**

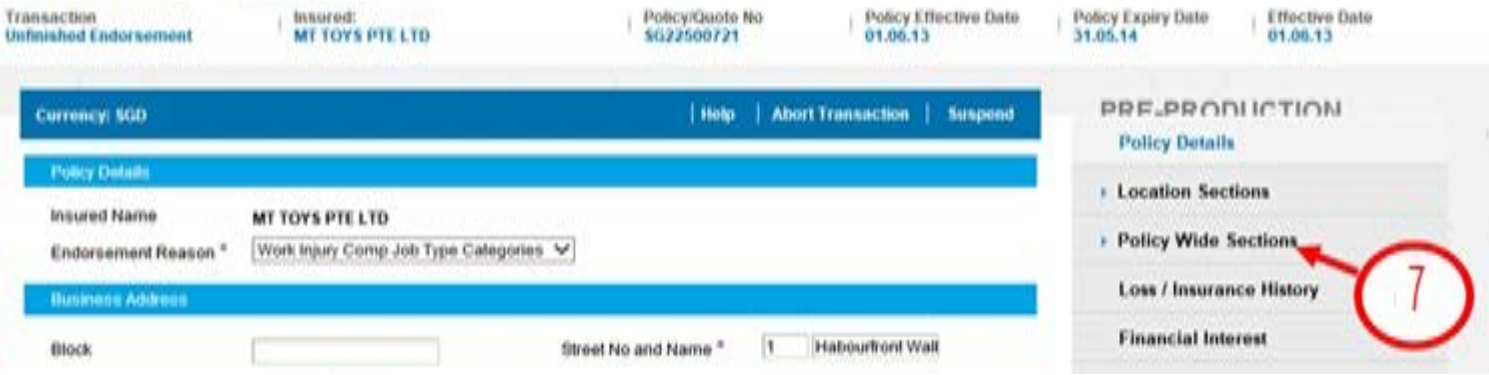

### **Step 8: Select " Work Injury Compensation"**

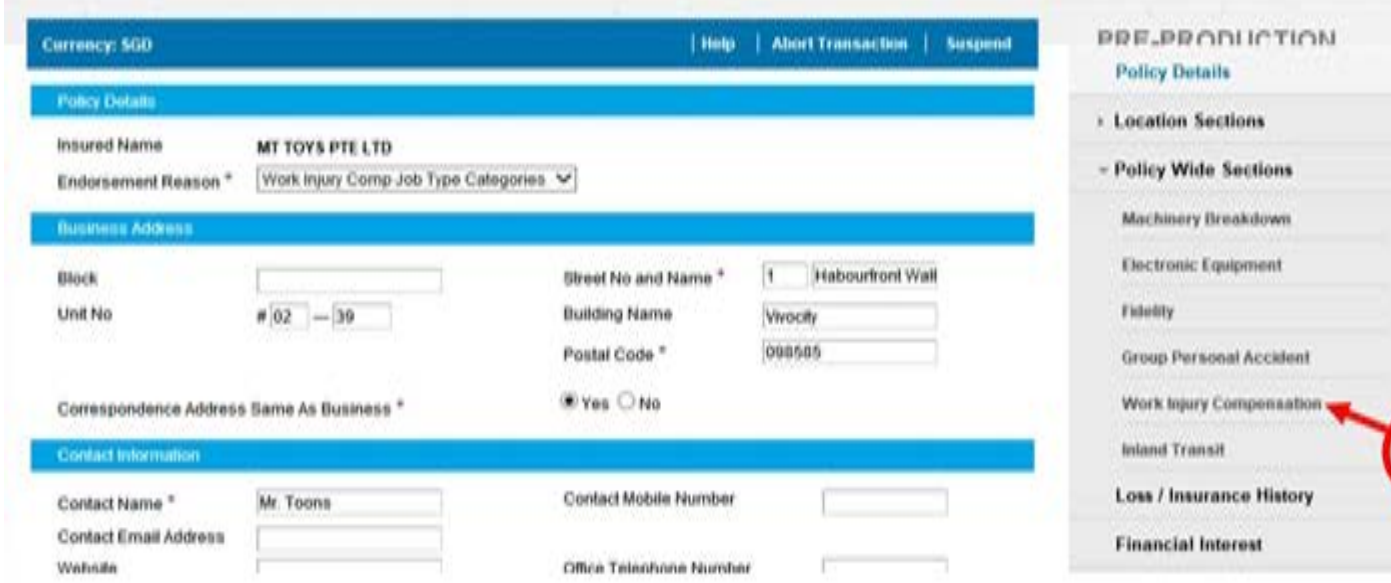

– DO NOT COPY

 $\mathcal{P}_q^T$  and

**Step 9:** Under Industry, select the NOB which the new Job Type is to be added **Step 10:** Select the new Job Type to be added **Step 11:** Key in the number of employees to be added for the new Job Type **Step 12:** Key in the annual estimated wages of the new Job Type to be added **Step 13: Click on "Add Employee Group"** 

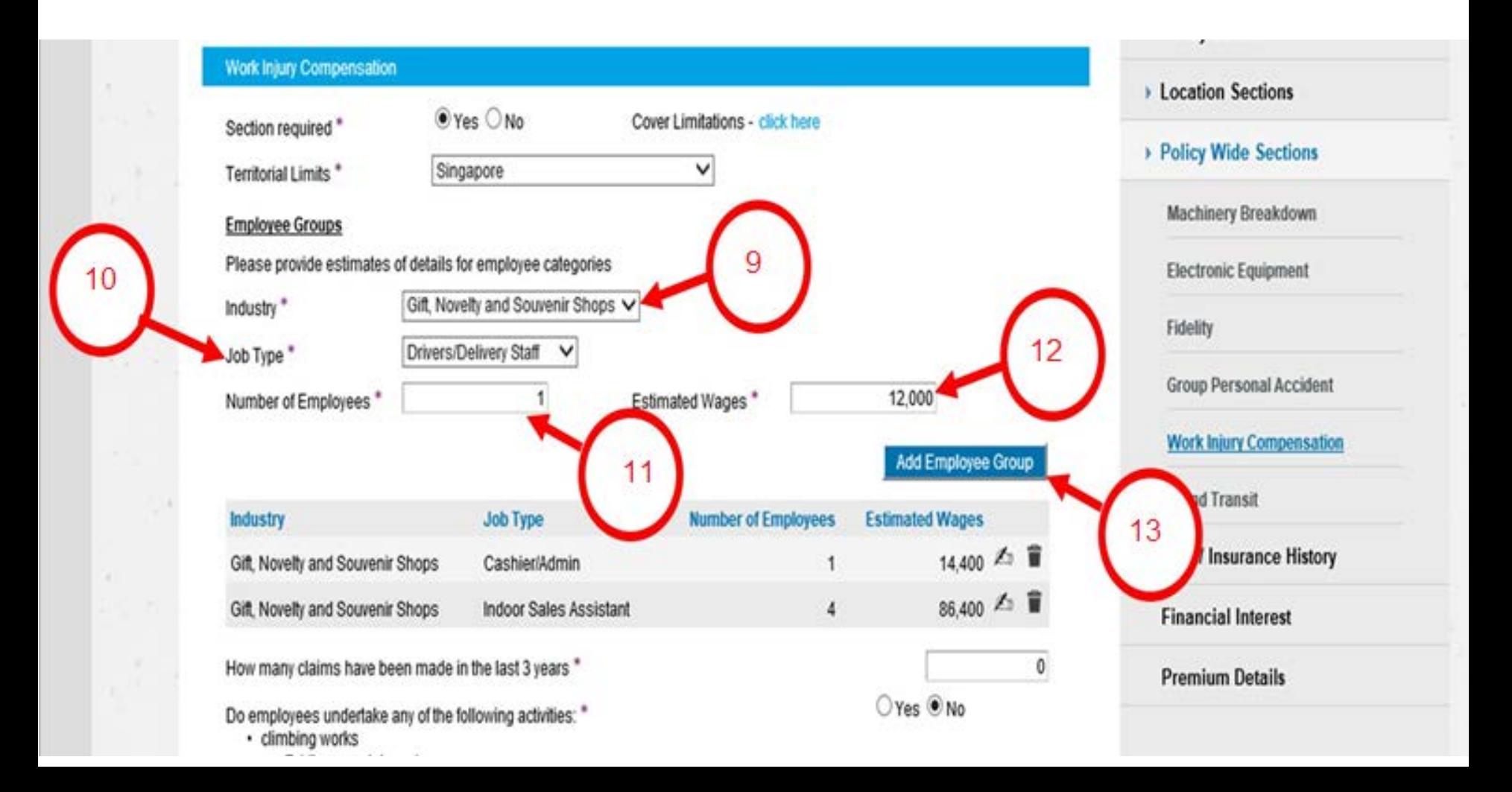

### **Step 14:** Ensure that the new Job Type has been added to the WICA overview table.

### **Step 15: Click on "Premium Details"**

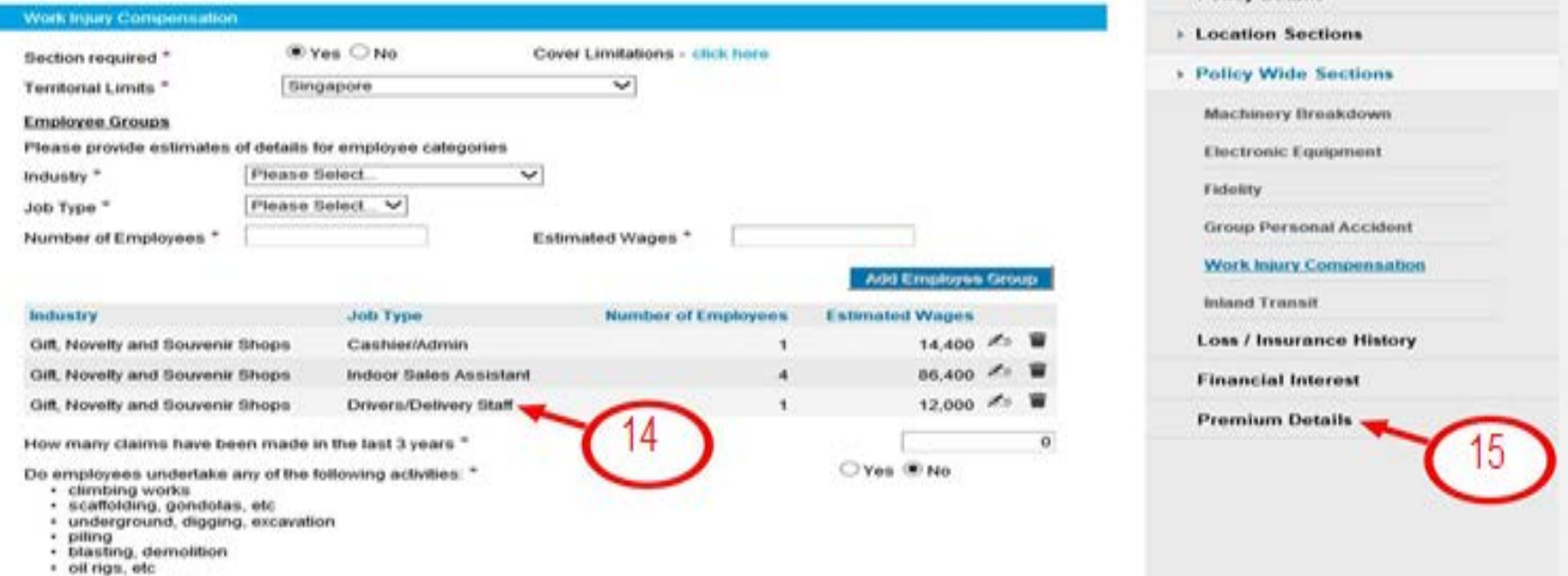

· others

#### **IMPORTANT ADDITIONAL STEPS DURING STEP 15: ADD IN COMMENTS FOR CASES WHICH REQUIRE REFERRAL**

**Print & Save** 

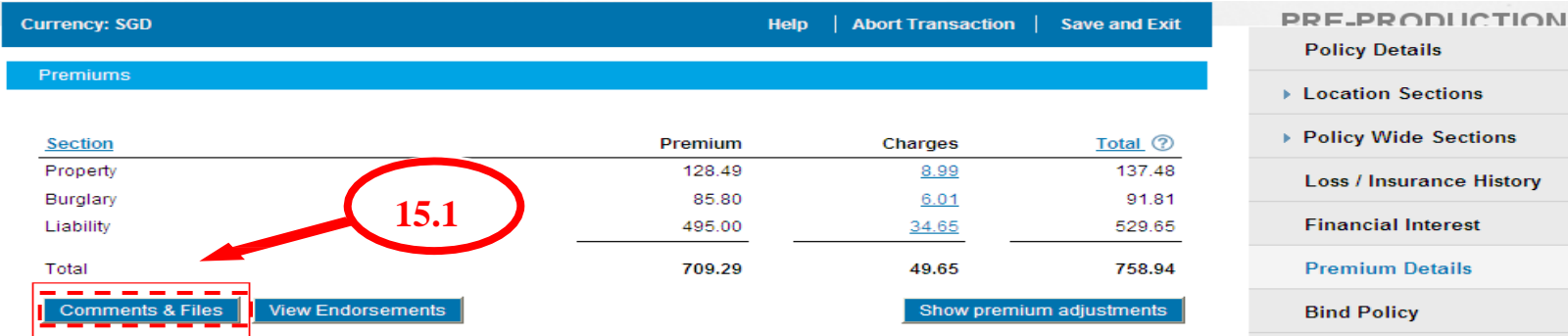

### **Step 15.1:** Click on Comments & Files

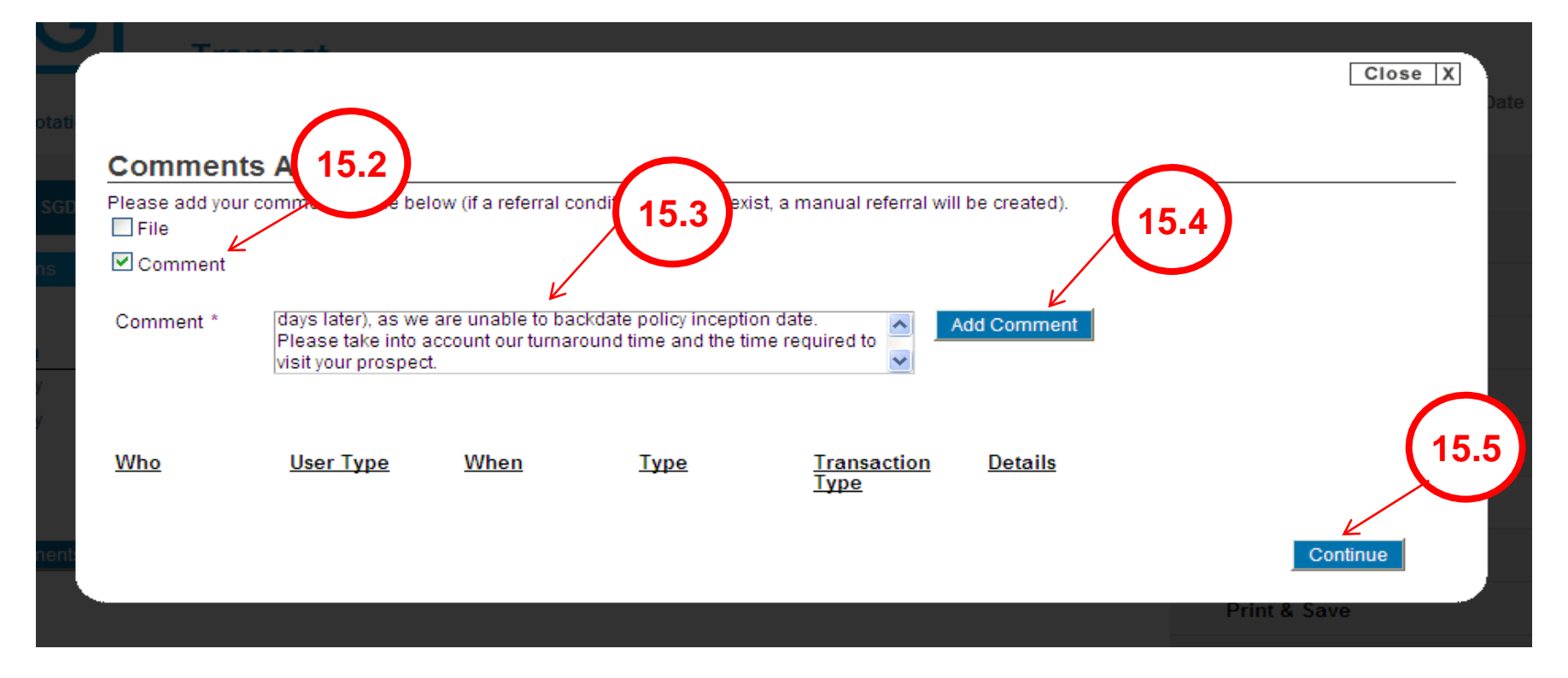

**Step 15.2 :** Tick the comment box which will enable a free text box below **Step 15.3** : Key in text box the changes that you have made in this endorsement. Be as through as possible. (e.g. 1) Sum insured for contents increased from \$50,000 to \$100,000. 2) Public Liability limit of liability increased from \$1,000,000 to \$2,000,000) **Step 15.4 : Click Add Comment Step 15.5 :** Click Continue

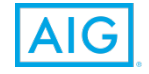

### **Step 16: Click on "Bind Endorsement"**

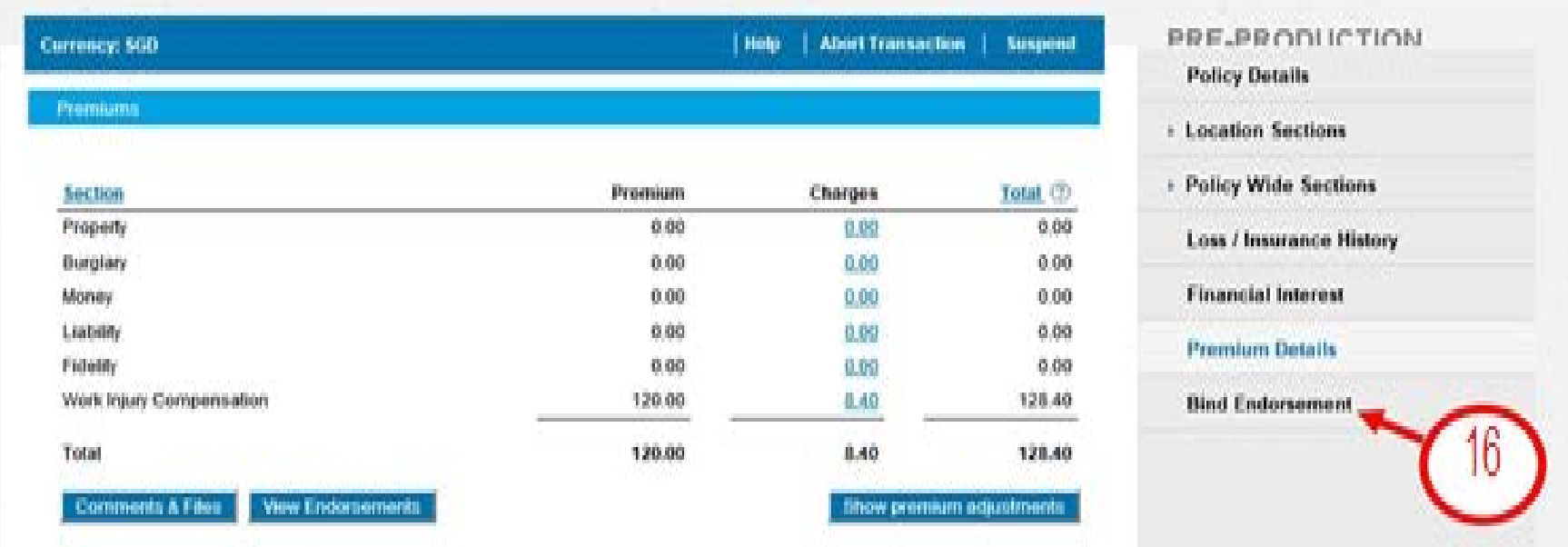

**Step 17:** Check the box after you have read the Important Notice and have agreed to the declarations

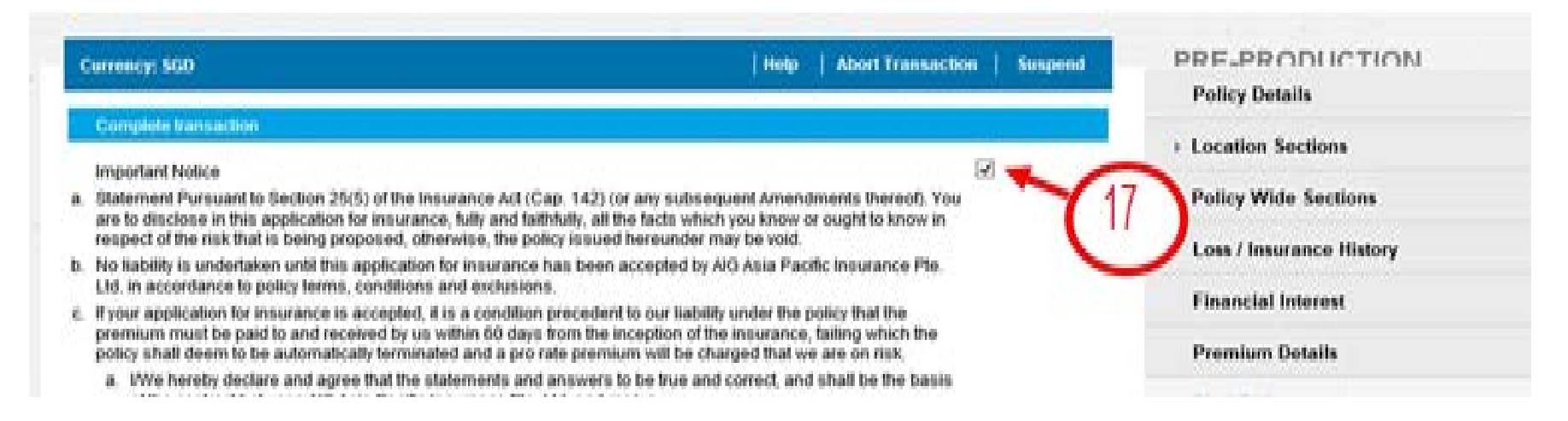

**Step 18:** Check the box to confirm declaration of no losses till date. **Step 19:** Check on the box if a scanned copy of the signed application is attached. **Step 20:** Check on the required documents to be created for Endorsement Issuance. What you have selected here will determine what the Insured will received. **Step 21:** Deliver via Mail House is defaulted (i.e. Hardcopy of the endorsement document will be posted to the Insured within 7-10 working days via snail mail) **Step 22: Click on "Issue Policy"** 

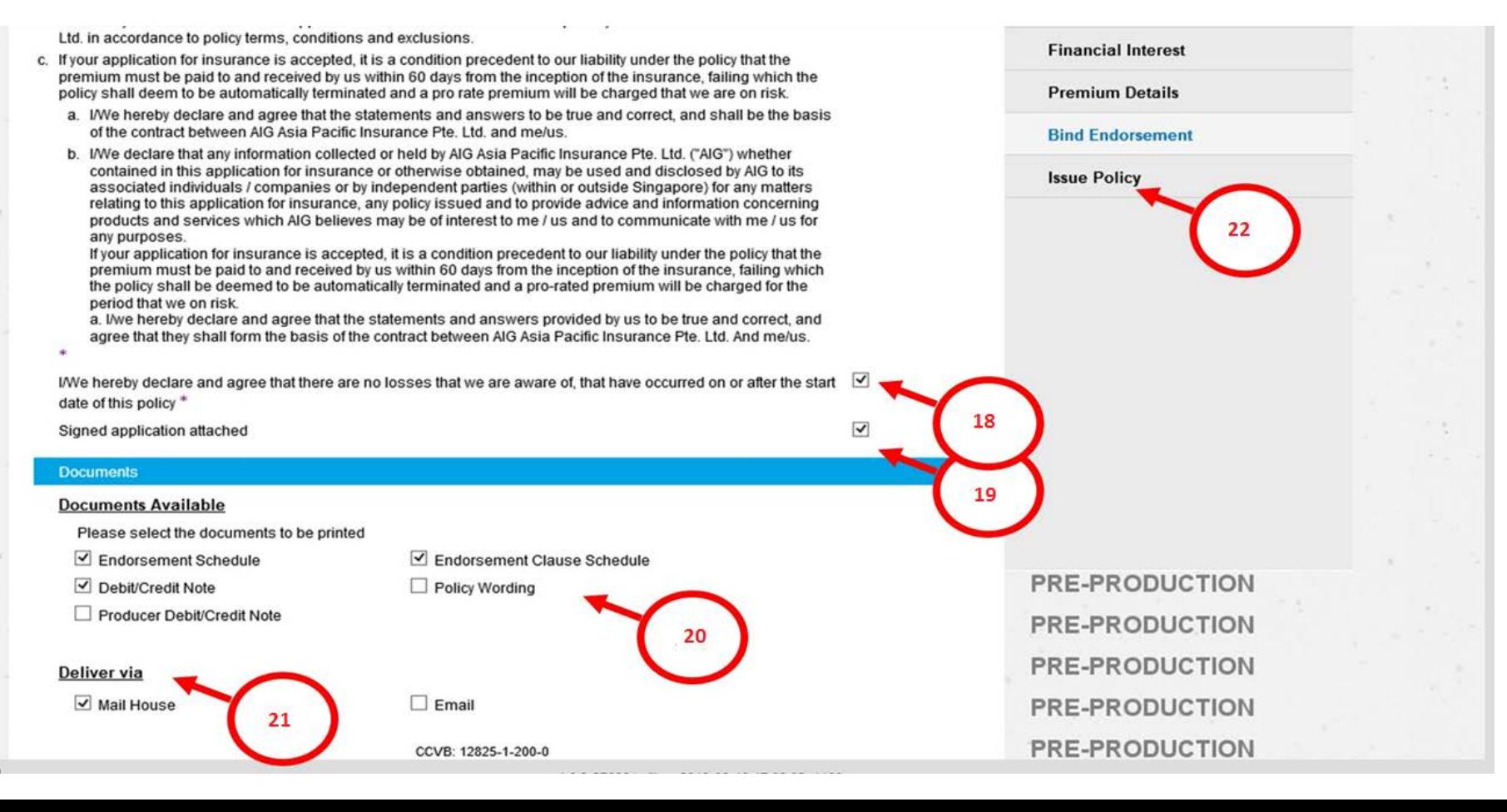

### **Step 23:** Click on "Yes I want to issue Policy"

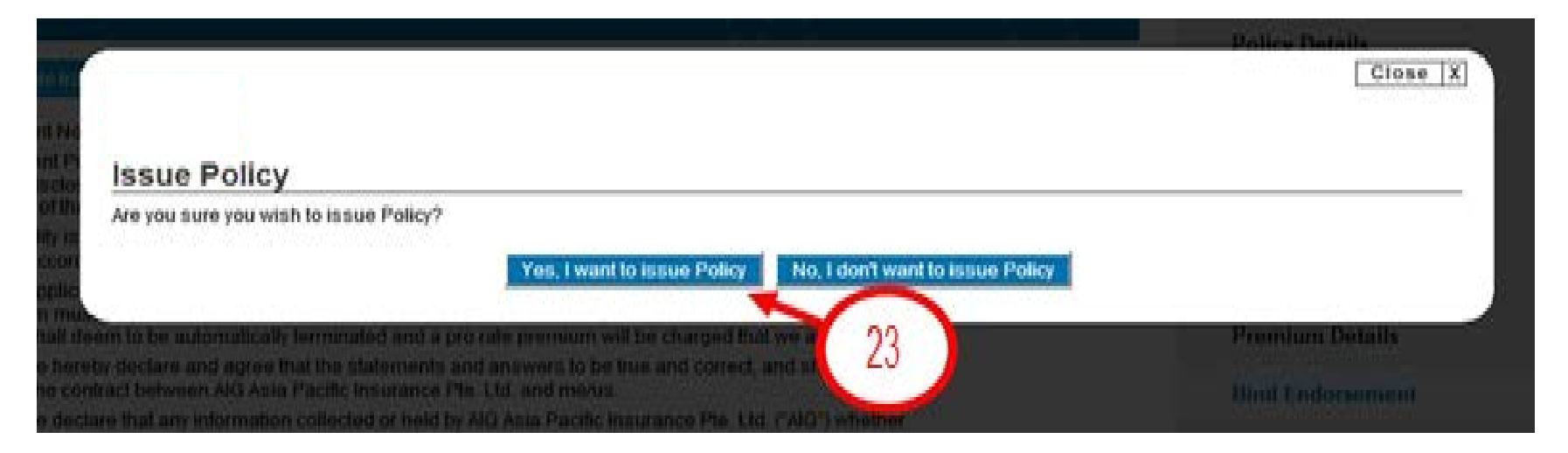

**Step 24:** A pdf file of the endorsement is also created. Click on the link to download and save the soft copy onto your desktop.

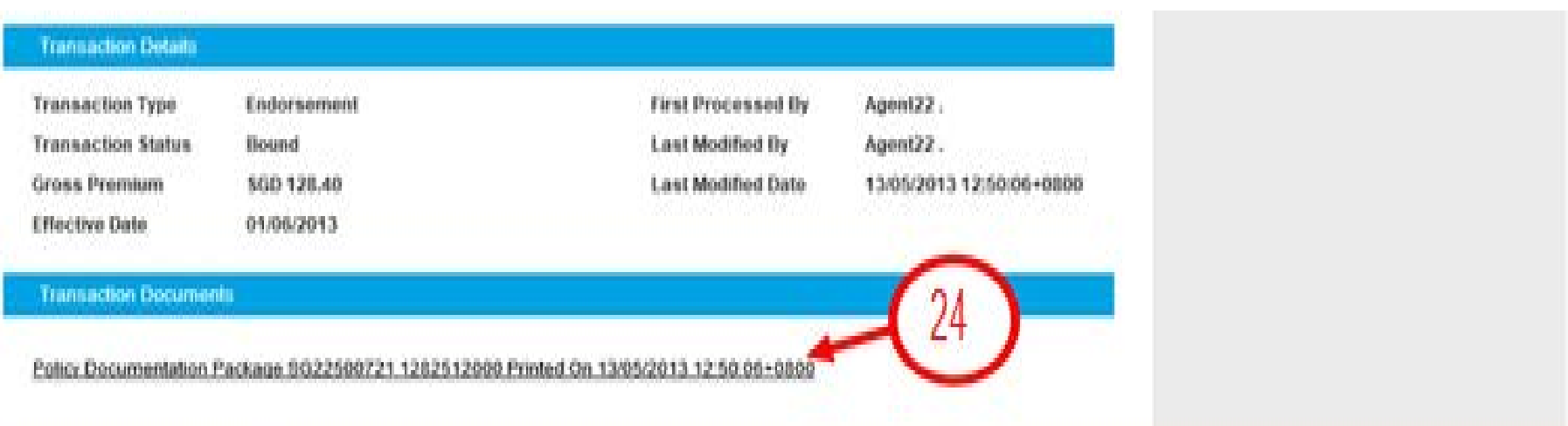

# **SME Online Status**

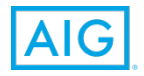

HIGHLY CONFIDENTIAL – DO NOT COPY

# What does 'Finished' Mean?

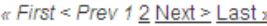

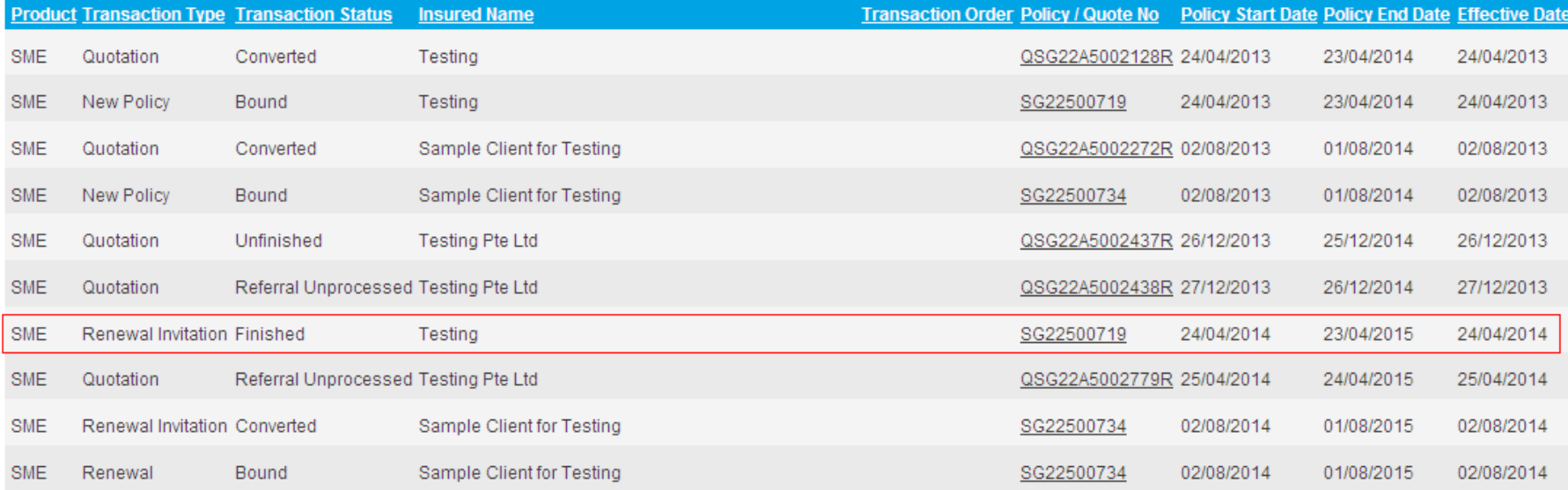

"Finished" indicate that underwriting terms are finalised/approved and awaiting client's consent to bind the policy

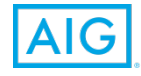

# What does 'Referral Unprocessed' mean?

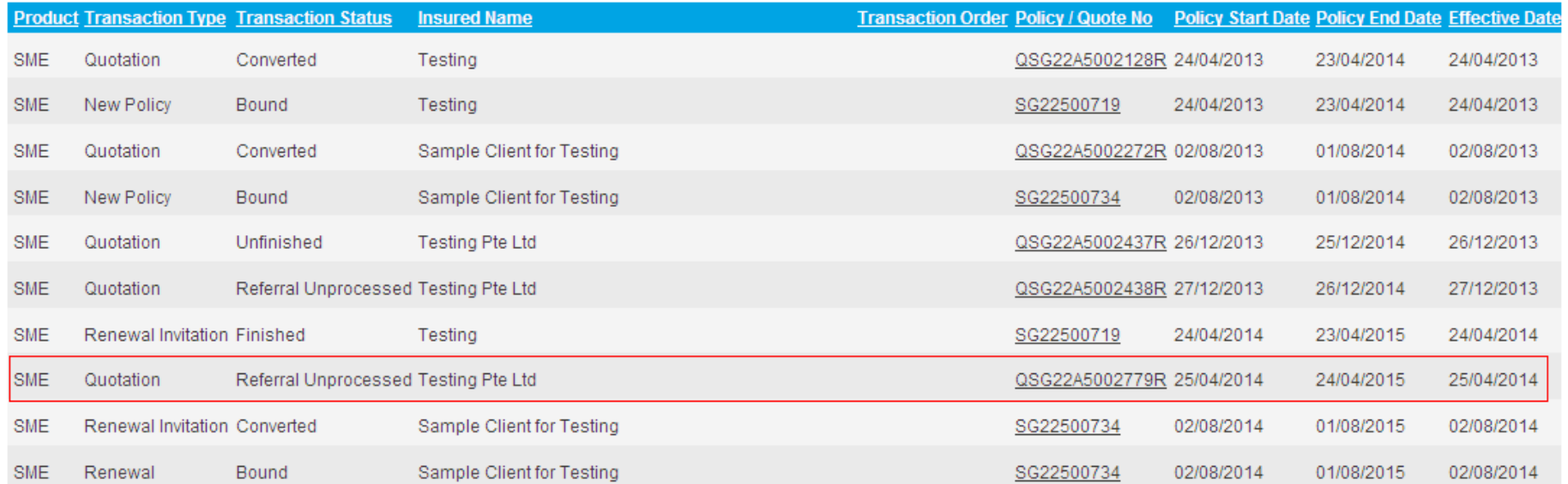

« First < Prev 1 2 Next > Last »

"Referral Unprocessed" indicate it is pending review from underwriting

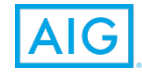

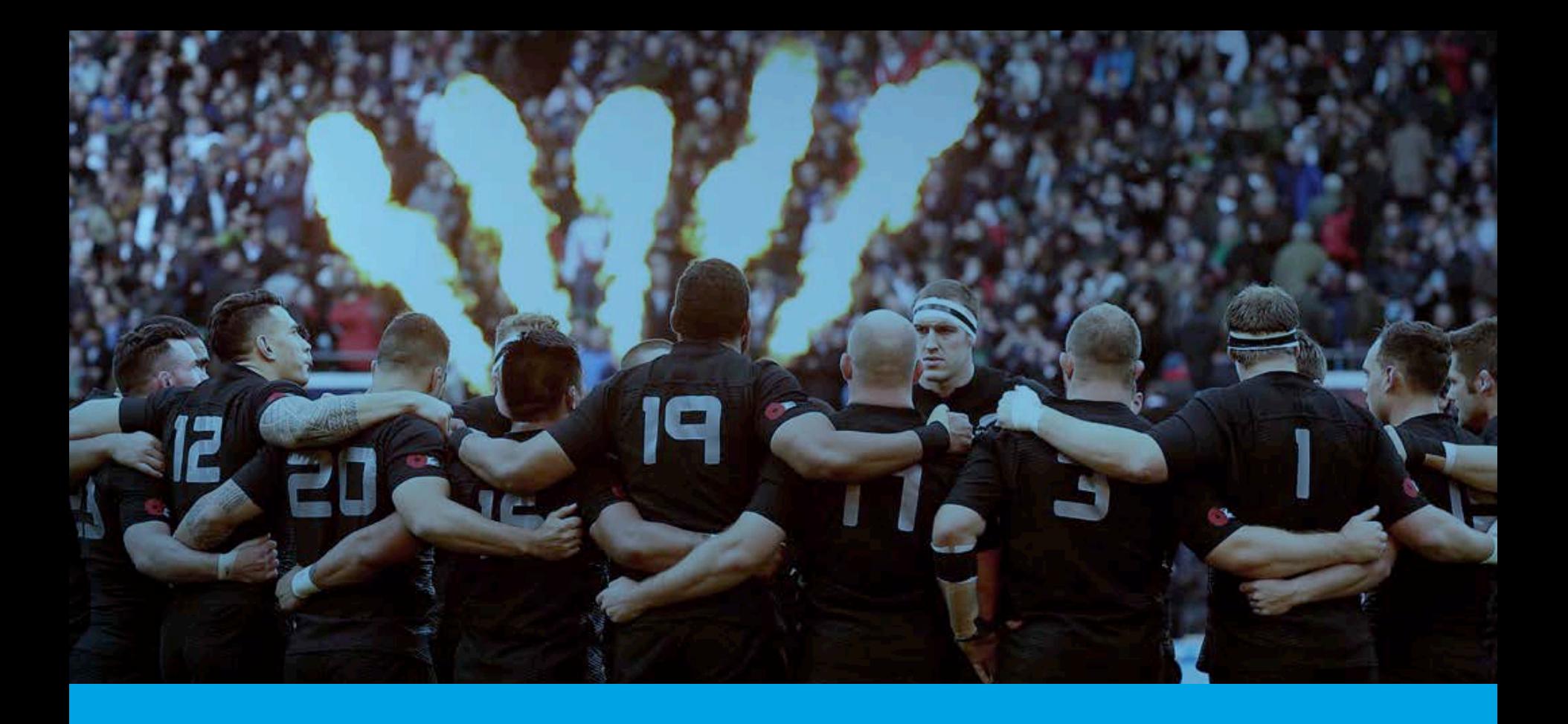

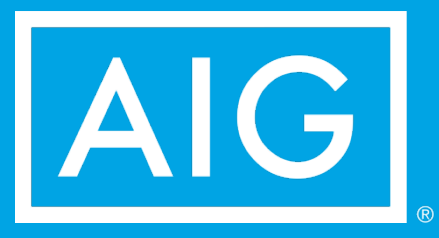

HIGHLY CONFIDENTIAL – DO NOT COPY 72 (2002)